IBM Cúram Social Program Management Version 6.0.5

*Cúram Outcome Management - Konfiguration*

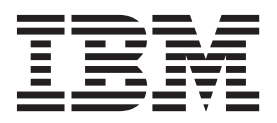

#### **Hinweis**

Vor Verwendung dieser Informationen und des darin beschriebenen Produkts sollten die Informationen in ["Bemerkungen"](#page-56-0) [auf Seite 49](#page-56-0) gelesen werden.

### **Überarbeitung: März 2014**

Diese Ausgabe bezieht sich auf IBM Cúram Social Program Management v6.0.5 und alle nachfolgenden Releases, sofern nicht anderweitig in neuen Ausgaben angegeben.

Licensed Materials - Property of IBM.

#### **© Copyright IBM Corporation 2012, 2014.**

© Cúram Software Limited. 2011. Alle Rechte vorbehalten.

# **Inhaltsverzeichnis**

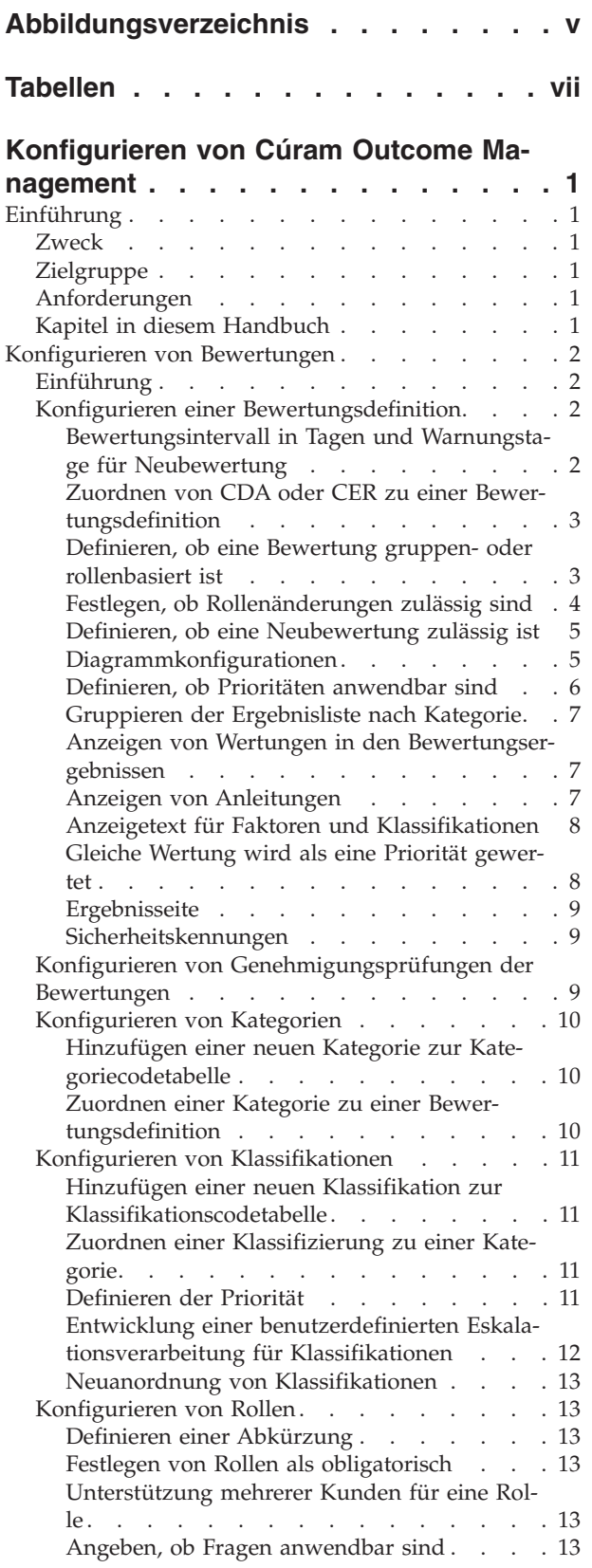

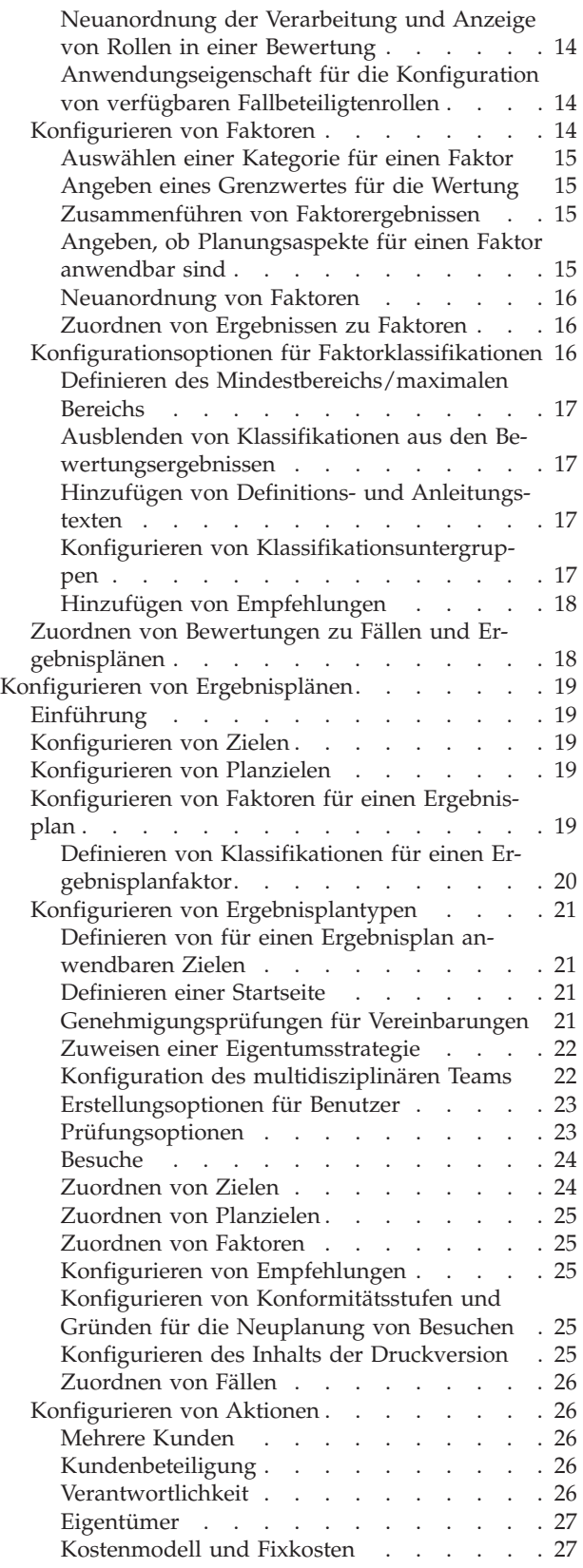

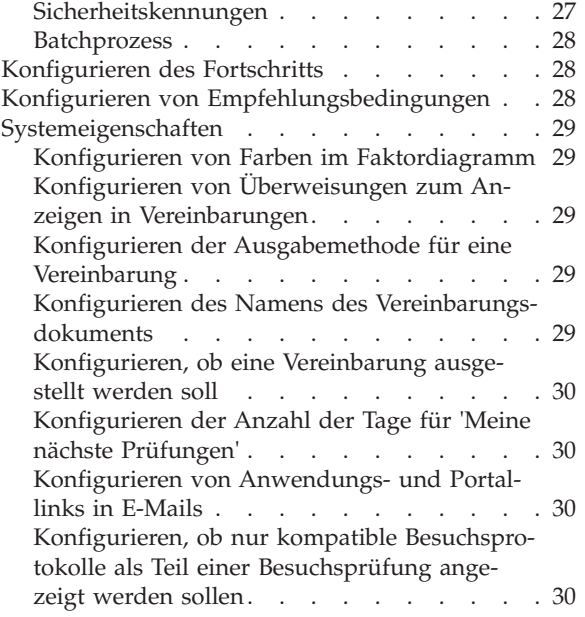

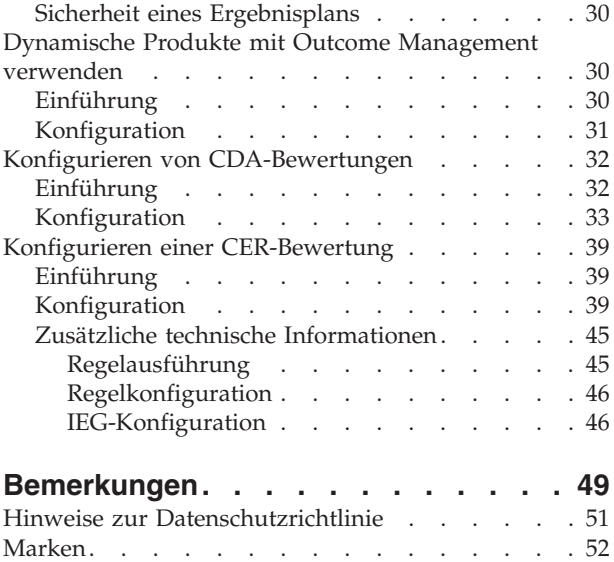

<span id="page-4-0"></span>**Abbildungsverzeichnis**

# <span id="page-6-0"></span>**Tabellen**

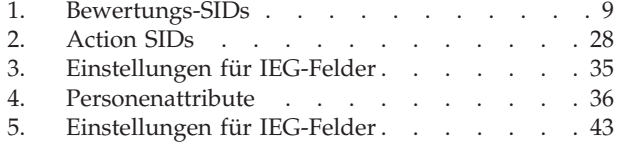

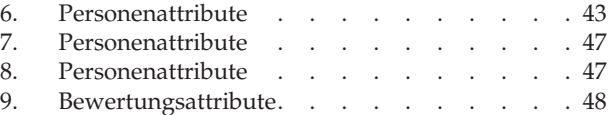

# <span id="page-8-0"></span>**Konfigurieren von Cúram Outcome Management**

In diesem Handbuch erfahren Sie, wie Bewertungen und Ergebnispläne konfiguriert werden. Die Bewertungsdefinition ist eine Verwaltungsvorlage für einzelne Bewertungen. Die Ergebnisplanung kann so konfiguriert werden, dass die Bedürfnisse, die während der Bewertung ermittelt wurden, bearbeitet und verwaltet werden können.

# **Einführung**

### **Zweck**

Ziel dieses Handbuchs ist es, die in Cúram Outcome Management verfügbaren Konfigurationsoptionen zum Konfigurieren von Bewertungen und Ergebnisplänen zu beschreiben. Dazu zählen Beschreibungen zur Konfiguration von Bewertungen, bevor diese zum Erfassen von Kundenbedürfnissen verwendet werden können, sowie zu Tools zum Ableiten von Bewertungsergebnissen. Außerdem enthält das Handbuch detaillierte Informationen zur Konfiguration der Ergebnisplanung für eine strukturierte Ergebnisverwaltung, in deren Rahmen die während einer Bewertung festgestellten Bedürfnisse angegangen und verwaltet werden können. Im Umfang des Handbuchs sind zwei Anhänge enthalten, die jeweils eine schrittweise Anleitung zum Erstellen einer einfachen Bewertung mithilfe von CDA und CER enthalten.

### **Zielgruppe**

Dieses Handbuch ist für Administratoren gedacht, die für die Konfiguration der Cúram Outcome Management-Komponenten zuständig sind. Es wird vorausgesetzt, dass die Administratoren mit Codetabellen, Anwendungseigenschaften und Systemsicherheit als Teil der Cúram-Systemverwaltung gearbeitet haben.

### **Anforderungen**

Das Handbuch Cúram Outcome Management sollte im Voraus gelesen werden.

# **Kapitel in diesem Handbuch**

Dieses Handbuch ist in die folgenden Kapitel unterteilt:

#### **Konfigurieren von Bewertungen**

In diesem Kapitel wird beschrieben, wie Bewertungen konfiguriert werden können.

#### **Konfigurieren von Ergebnisplänen**

In diesem Kapitel wird beschrieben, wie die Komponenten von Ergebnisplänen konfiguriert werden können.

#### **Dynamische Produkte mit Outcome Management verwenden**

In diesem Kapitel wird beschrieben, wie ein Service, der dynamische Produkte verwendet, so konfiguriert werden kann, dass er einem Ergebnisplan hinzugefügt werden kann.

# <span id="page-9-0"></span>**Konfigurieren von Bewertungen**

### **Einführung**

Dieses Kapitel enthält eine Übersicht über die Bewertungseinstellungen, die für die Konfiguration von Bewertungen verfügbar sind. Jede Bewertung, die ausgeführt wird, wird in der Administration als Bewertungsdefinition konfiguriert. Eine Bewertungsdefinition ist eine Vorlage, auf der eine einzelne Bewertung basiert. Sobald eine Bewertungsdefinition konfiguriert wurde, kann Folgendes für sie erfasst werden:

- Die Kategorien, die auf eine Bewertung anwendbar sind
- v Die Faktoren, die als Teil der Bewertung bewertet werden
- v Die Klassifikationen für die bewerteten Faktoren
- v Die Rollen, die Kunden in der Bewertung übernehmen können
- Zusätzliche Klassifikationskonfigurationen für einzelne Faktoren
- v Aktivitätsempfehlungen für Faktorklassifikationen
- Zuordnungen zwischen Bewertungen und Falltypen

# **Konfigurieren einer Bewertungsdefinition**

Für eine Bewertungsdefinition werden eine Reihe von Konfigurationseinstellungen bereitgestellt. Mit diesen Einstellungen kann ein Administrator angeben, wie Bewertungen, die auf dieser Bewertungsdefinition basieren, verwaltet und wie die Bewertungsergebnisse angezeigt werden.

Die Einstellungen "Bewertungsintervall in Tagen", "Warnungstage für Neubewertung", "Bewertungskonfiguration", "Prozentsatz für Genehmigungsprüfung", die Dropdown-Liste "Typ", die Indikatoren "Rollenänderung zulässig" und "Neubewertung zulässig" und die Sicherheitskennungen legen fest, wie auf dieser Bewertungsdefinition basierende Bewertungen verwaltet werden.

Mit den verbleibenden Konfigurationsoptionen kann angegeben werden, wie die Bewertungsergebnisse bei der Bewertung eines Kunden angezeigt werden. Zu diesen Optionen zählen das Feld "Gruppenname", der Indikator "Diagramme anzeigen", die Dropdown-Liste "Diagrammdarstellung nach", der Indikator "Prioritäten anwendbar", die Dropdown-Liste "Diagrammtyp", der Indikator "Anleitung anzeigen", der Indikator "Ergebnisse nach Kategorie gruppieren", der Indikator "Wertung anzeigen", die Dropdown-Liste "Anleitungsergebnisgruppierung", "Anzeigetext für Faktor", "Anzeigetext für Klassifikation" und "Gleiche Wertung wird als eine Priorität gewertet". Mithilfe des Feldes "Ergebnisseite" kann bei Bedarf die standardmäßig verwendete Ergebnisseite der Bewertung mit einer anderen Seite überschrieben werden.

### **Bewertungsintervall in Tagen und Warnungstage für Neubewertung**

Das Bewertungsintervall in Tagen gibt die Häufigkeit an, mit der eine Bewertung ausgeführt werden kann (z. B. alle 30 Tage). Es wird zur Berechnung des Fälligkeitsdatums für die Neubewertung einer Bewertung verwendet. Wenn beispielsweise eine Bewertung am 01.01.2011 ausgeführt wird und das Bewertungsintervall auf den Wert '30' festgelegt wurde, ist das Fälligkeitsdatum für die Neubewertung der 31.01.2011. Die Einstellung "Warnungstage für die Neubewertung" wird gemeinsam mit dem Bewertungsintervall verwendet und macht den Fallbearbeiter der letzten Bewertung darauf aufmerksam, dass eine Neubewertung fällig ist. Beispiel: Der Wert für "Warnungstage für Neubewertung" ist auf 5 Tage festgelegt. In

<span id="page-10-0"></span>diesem Fall kann 5 Tage vor dem Fälligkeitsdatum der Neubewertung eine Aufgabe erstellt und dem Fallbearbeiter zugewiesen werden, der die letzte Bewertung ausgeführt hat.

### **Zuordnen von CDA oder CER zu einer Bewertungsdefinition**

Jede Bewertungsdefinition verwendet zum Ableiten der Bewertungsergebnisse ein IEG-Script in Verbindung mit einer CDA-Matrix (Cúram Decision Assist) oder einem CER-Regelwerk (Cúram Eligibility). Mithilfe der Dropdown-Liste für die Bewertungskonfiguration kann angezeigt werden, ob die Bewertungsergebnisse mithilfe der CDA-Matrix oder eines CER-Regelswerks abgeleitet werden. Ob eine CDA-Matrix oder ein CER-Regelwerk verwendet wird, hängt von der Komplexität der Bewertung ab.

CER kann für komplexere Bewertungen verwendet werden, bei denen für die Ableitung der Bewertungsergebnisse die Verarbeitung von Regeln erforderlich ist. Eine Risikobewertung weist beispielsweise die beiden Faktoren 'Missbrauch' und 'Vernachlässigung' auf. 'Vernachlässigung' wird mithilfe der Einstufungen 'Niedrig' (-1 bis 1), 'Mittel' (2 bis 5), 'Hoch' (6 bis 8) und 'Sehr hoch' (9+) klassifiziert. 'Missbrauch' hat die Klassifikationen 'Niedrig' (-1 bis 0), 'Mittel' (1 bis 3), 'Hoch' (4 bis 6) und 'Sehr hoch' (7+). Die Bewertung generiert eine Risikostufe, die von der höchsten Klassifikation für 'Vernachlässigung' und 'Missbrauch' abgeleitet wird. Wenn also beispielsweise ein bewerteter Haushalt die Klassifikation 'Mittel' für 'Vernachlässigung' und 'Sehr hoch' für 'Missbrauch' hat, lautet die Risikostufe 'Sehr hoch'. Für diese Art der Verarbeitung ist ein CER-Regelwerk erforderlich. Zusätzlich sind bei dieser Risikobewertung Aufhebungen möglich, mit denen der Benutzer die Bewertungsergebnisse überschreiben kann. Für die Implementierung von Überschreibungen für diese Bewertung ist CER erforderlich.

CDA kann für Bewertungen verwendet werden, bei denen Ergebnisse ohne eine Regelverarbeitung abgeleitet werden können. Eine Bewertung zu Stärken und Bedürfnissen einer Aussichtsperson (eine so genannte CSN-Bewertung) enthält beispielsweise neun Faktoren. Jeder Faktor verfügt über eine Frage mit vier möglichen Antworten. Das jeweilige Bewertungsergebnis für die einzelnen Faktoren wird von der entsprechenden Antwort des Benutzers abgeleitet.

**Anmerkung:** Während der CDA- und CER-Verwaltung kann dieser Liste eine neue CDA- oder CER-Bewertung hinzugefügt werden. Im Anhang A, Konfigurieren einer CDA-Bewertung, finden Sie ein schrittweise aufgebautes Beispiel zur Verwendung von CDA zum Ableiten von Bewertungsergebnissen. Anhang B, Konfigurieren einer CER-Bewertung, enthält ein entsprechendes Beispiel für CER.

### **Definieren, ob eine Bewertung gruppen- oder rollenbasiert ist**

Administratoren können mithilfe der Dropdown-Liste "Typ" festlegen, ob eine Bewertungsdefinition gruppen- oder rollenbasiert ist. Wenn die Option "Gruppenbasiert" ausgewählt ist, beziehen sich die im Rahmen der Bewertung gestellten Fragen speziell auf Gruppen von Kunden, beispielsweise auf einen Haushalt. Wenn es mehr als fünf Mitglieder in diesem Haushalt gibt, werden die Fragen nur ein Mal für den gesamten Haushalt gestellt.

Wenn die Option "Rollenbasiert" ausgewählt ist, beziehen sich die gestellten Fragen speziell auf die Rollen, die für die Bewertungsdefinition angegeben sind. Bei einer CSN-Bewertung sind die Fragen beispielsweise speziell an die Rollen "Primäre Aufsichtsperson" und "Sekundäre Aufsichtsperson" gerichtet.

Für gruppenbasierte Bewertungen muss außerdem der Name der Gruppe angegeben werden.

<span id="page-11-0"></span>*Es ist eine Konfigurationsoption verfügbar, mit der Administratoren angeben können, ob die Bewertungsfragen für alle Rollen in der Bewertung oder nur für ausgewählte Rollen gelten. Ein Administrator kann die Bewertungsfragen beispielsweise so konfigurieren, dass sie auf die Rollen "Primäre Aufsichtsperson" und "Sekundäre Aufsichtsperson" anwendbar sind, nicht jedoch auf "Fokuskind" in einer CSN-Bewertung. Im Abschnitt ["Angeben, ob](#page-20-0) [Fragen anwendbar sind" auf Seite 13](#page-20-0) ist diese Option näher beschrieben.*

*Wenn die Option "Fragen anwendbar" für eine Rolle festgelegt und die Option "Rollenbasiert" für eine Bewertungsdefinition ausgewählt ist, werden die Bewertungsfragen an die Rollen gerichtet, die für die Bewertungsdefinition definiert sind.*

Für einige Bewertungen mit gruppen- und rollenbasierten Merkmalen müssen die entsprechenden Ergebnisse sowohl für eine Gruppe von Kunden als auch für einzelne Kunden angezeigt werden. Bei solchen Bewertungen werden einige Faktoren basierend auf vorhandenen Ergebnissen für eine Gruppe von Kunden gruppiert und andere Faktoren sind auf der Grundlage von vorhandenen Ergebnissen für einzelne Kunden rollenbasiert. Der Bewertungsrahmen unterstützt die Anzeige solcher Ergebnisse durch das Anlegen zweier Listen, wobei eine Liste die Faktoren mit den Ergebnissen für eine Gruppe von Kunden und die andere die Faktoren mit den Ergebnissen für einzelne Kunden enthält. Die Zusammenführungsbewertung besteht beispielsweise aus vier Teilen und verfügt über Ergebnisse für jeden Teil, wobei sich einige dieser Ergebnisse auf eine Gruppe von Kunden und die anderen Ergebnisse auf einzelne Kunden beziehen. Die vier Teile sind "Risiko", "Besuch", "Sicherheit" und "Unterbringung". Für jeden Teil werden Ergebnisse erzielt, daher werden vier Faktoren konfiguriert, die diese Ergebnisse darstellen. Die Faktoren "Risiko" und "Sicherheit" bringen Ergebnisse für eine Gruppe von Kunden hervor, während die Faktoren "Besuch" und "Unterbringung" Ergebnisse für Kunden darstellen, die der Kindrolle entsprechen. In den Bewertungsergebnisse werden also die Ergebnisse für die Faktoren "Risiko" und "Sicherheit" einerseits und die Ergebnisse für die Faktoren "Besuch" und "Unterbringung" andererseits gemeinsam angezeigt.

Für solche Bewertungen mit Gruppen- und Rollenmerkmalen muss die Ergebnisseite als 'AssessmentDelivery\_viewCombinedResultsForInstance' definiert werden. Auf dieser Seite wird der Faktor für einen einzelnen Kunden angezeigt, wenn es eine zugehörige Fallbeteiligten-ID gibt. Ist eine solche ID nicht vorhanden, enthält die Seite den Faktor für die Gruppe.

### **Festlegen, ob Rollenänderungen zulässig sind**

Administratoren können festlegen, ob für eine Neubewertung Rollenänderungen zulässig sind. Mit dem Indikator "Rollenänderung zulässig" kann angegeben werden, ob die für die Bewertung definierten Rollen bei einer Neubewertung geändert werden können.

Wenn der Indikator "Rollenänderung zulässig" ausgewählt ist, wird bei einer Neubewertung die Seite zur Auswahl von Kunden und Rollen angezeigt, auf der der Fallbearbeiter die Rollen für die Bewertung ändern kann.

Wenn der Indikator "Rollenänderung zulässig" nicht ausgewählt ist, wird diese Seite bei einer Neubewertung nicht angezeigt.

**Anmerkung:** Rollenänderungen sind für eine Neubewertung nicht zulässig, wenn nur eine Rolle für die Bewertung definiert ist und nur ein Kunde für die Bewertung verwendet wird.

### <span id="page-12-0"></span>**Definieren, ob eine Neubewertung zulässig ist**

Administratoren können angeben, ob eine Neubewertung für eine Bewertung angemessen ist. Mit einer Neubewertung kann der Fortschritt eines Kunden über einen längeren Zeitraum hinweg gemessen werden. Eine Neubewertung kann nur für bestimmte Bewertungen durchgeführt werden. Beispielsweise können einige Bewertungen (wie eine CSN-Bewertung) im Bereich Kinderfürsorge mehrmals neu bewertet werden. Andere Bewertungen in diesem Bereich (z. B. eine Risikobewertung) sind hingegen so konzipiert, dass sie nur einmal ausgeführt werden können.

Wenn der Indikator "Neubewertung zulässig" ausgewählt ist, wird auf der Startseite der Bewertung eine Option zur Neubewertung der Bewertung angezeigt. Mit dieser Option kann ein Fallbearbeiter entweder eine Neubewertung aller für die Bewertung definierten Faktoren oder eine Neubewertung nur für eine Untergruppe von Faktoren durchführen.

Wenn der Indikator "Neubewertung zulässig" nicht ausgewählt ist, wird die Option zur Neubewertung nicht auf der Startseite der Bewertung angezeigt und die Bewertung kann nicht neu bewertet werden.

#### **Diagrammkonfigurationen**

Es können einige Konfigurationseinstellungen angegeben werden, die festlegen, wie die Bewertungsergebnisse in Diagrammform dargestellt werden. In diesem Abschnitt werden die Konfigurationsoptionen beschrieben, die für die Diagrammdarstellung der Bewertungsergebnisse verfügbar sind.

**Anzeigen von Diagrammen oder Listen:** Bewertungsergebnisse können entweder in Diagramm- oder in Listenform dargestellt werden. Wenn die Option "Diagramme anzeigen" ausgewählt ist, werden die Bewertungsergebnisse für jeden bewerteten Kunden in Diagrammform angezeigt. Ist diese Option nicht ausgewählt, erscheinen die Bewertungsergebnisse in Form einer Standardliste.

In einem Diagramm werden die Ergebnisse für die einzelnen Kunden für alle definierten Faktoren (z. B. Rauschmittelmissbrauch, häusliche Gewalt und soziale Unterstützung) in einer Bewertung dargestellt.

*Die von James und Linda pro Faktor erzielten Wertungen werden auf der Y-Achse des Diagramms angezeigt. Das Diagramm kann so konfiguriert werden, dass entweder Wertungen oder Klassifikationen auf der Y-Achse erscheinen. Weitere Informationen enthält ["Definie](#page-13-0)[ren, ob ein Diagramm nach Klassifikation oder nach Wertung dargestellt wird" auf Seite 6.](#page-13-0) Durch die Auswahl einer einzelnen Registerkarte, beispielsweise für Rauschmittelmissbrauch, werden die Bewertungsergebnisse des Kunden für diesen bestimmten Faktor in einem Diagramm angezeigt.*

*Ob die Bewertungsergebnisse in Diagramm- oder in Listenform dargestellt werden sollen, hängt von der Bewertung an sich ab. Es kann beispielsweise sinnvoller sein, die Ergebnisse einer Bewertung mit einem einzigen Faktor als Liste darzustellen. Bei Bewertungen, für die eine Neubewertung nicht anwendbar ist, kann es auch besser sein, die Ergebnisse in Listenform anzuzeigen.*

*Wenn eine Bewertung mehrere Faktoren aufweist, die dieselben Klassifikations- und Wertungsbereiche verwenden und/oder für die eine Neubewertung möglich ist, kann es sich anbieten, die Ergebnisse in Diagrammform darzustellen. Mit Ergebnissen in Diagrammform kann ein Fallbearbeiter den Verlauf für einen Kunden oder den Fortschritt einer Familie über einen gewissen Zeitraum nachverfolgen.*

<span id="page-13-0"></span>**Definieren, ob ein Diagramm nach Klassifikation oder nach Wertung dargestellt wird:** Administratoren können Bewertungsergebnisse in Diagrammform nach Klassifikation oder Wertung darstellen. Wenn die Option "Diagrammdarstellung nach Klassifizierung" ausgewählt ist, werden die für die Bewertung definierten Klassifikationen auf der Y-Achse des Diagramms dargestellt. Wenn die Option "Diagrammdarstellung nach Wertung" ausgewählt ist, wird der für die Bewertung definierte Wertungsbereich auf der Y-Achse angezeigt.

Die für die CSN-Bewertung definierten Klassifikationen lauten "Bedürfnis" und "Stärke". Diese Klassifikationen werden auf der Y-Achse angezeigt. Die Reihenfolge, in der die Klassifikationen im Diagramm angezeigt werden, ist konfigurierbar. Weitere Informationen enthält ["Neuanordnung von Klassifikationen" auf Seite 13.](#page-20-0)

**Anmerkung:** Die Optionen, die im Feld "Diagrammdarstellung nach" zur Auswahl stehen, sind in der Codetabelle 'AssessmentDefGraphBy' definiert. Dieser Codetabelle kann dynamisch ein neuer Wert für "Diagrammdarstellung nach" hinzugefügt werden, der als Teil der Systemverwaltung publiziert wird.

**Definieren des Diagrammtyps:** Bei der Anzeige von Bewertungsergebnisse stehen zwei Diagrammtypen zur Auswahl: ein Radardiagramm und ein Balkendiagramm. In der Dropdown-Liste "Diagrammtyp" kann der Diagrammtyp ausgewählt werden, der beim Anzeigen von Ergebnissen auf der Seite mit den Bewertungsergebnissen und auf der Startseite der Bewertung verwendet werden soll. Ein Benutzer kann den Diagrammtyp auch zur Laufzeit ändern.

**Anmerkung:** Die Optionen, die im Feld "Diagrammtyp" zur Auswahl stehen, sind in der Codetabelle 'AssessmentDefGraphType' definiert. Dieser Codetabelle kann dynamisch ein neuer Diagrammtyp hinzugefügt werden, der im Rahmen der Systemadministration publiziert wird.

**Anwendungseigenschaft für die Konfiguration von Farben in Diagrammen:** Die Anwendungseigenschaft 'curam.assessmentplanning.graphRGBColors' gibt die Farben der Diagramme an, die auf der Seite mit den Bewertungsergebnissen und der Startseite der Bewertung angezeigt werden. Die Anwendungseigenschaft 'curam.assessmentplanning.progressGraphRGBColor' zeigt die Farben der Diagramme an, die in den Fortschrittsdiagrammen für die einzelnen Faktoren angezeigt werden. Die Werte für diese Eigenschaften werden durch Angabe einer durch Komma getrennten Liste mit RGB-Farbcodes festgelegt. Der Standardwert für die Eigenschaft 'curam.assessmentplanning.graphRGBColors' ist

'B99CCA,80C975,F2788E,6A9DBD,F8B865,98D7DA,F79BC9'. Der Standardwert für die Eigenschaft 'curam.assessmentplanning.progressGraphRGBColor' lautet '3BAFE2'.

#### **Definieren, ob Prioritäten anwendbar sind**

Administratoren können angeben, ob eine Prioritätsauswahl auf eine Bewertungsdefinition anwendbar ist. Die Prioritätsauswahl wird verwendet, um sicherzustellen, dass die wichtigsten oder dringendsten Bewertungsergebnisse von einem Fallbearbeiter möglichst zeitnah verarbeitet werden. Wenn der Indikator "Prioritäten anwendbar" ausgewählt ist, wird auf der Seite mit den Bewertungsergebnissen neben jedem Faktor, für den ein Kunde bewertet wurde, ein Kontrollkästchen angezeigt. Der Fallbearbeiter kann aus der Liste die Faktoren auswählen, die von ihm als Priorität angesehen werden. Es können beispielsweise alle Faktoren priorisiert werden, für die der Kunde die niedrigsten Ergebnisse erzielt hat.

<span id="page-14-0"></span>Wenn der Indikator "Prioritäten anwendbar" nicht ausgewählt ist, werden die Kontrollkästchen für die Prioritätsauswahl nicht in der Fallbearbeiteranwendung angezeigt.

*Es sind zudem Konfigurationseinstellungen verfügbar, mit denen ein Administrator bestimmte Ergebnisse aus der Prioritätsauswahl und ein bestimmtes Ergebnis für ausgewählte Faktoren aus der Prioritätsauswahlliste ausschließen können. Weitere Informationen finden Sie unter ["Ausblenden von Klassifikationen aus den Bewertungsergebnissen" auf Seite](#page-24-0) [17.](#page-24-0)*

*Außerdem gibt es zwei Konfigurationseinstellungen, mit denen eine minimale und eine maximale Anzahl von Prioritätsfaktoren für jede Klassifikation angegeben werden kann. Weitere Informationen finden Sie unter ["Definieren der Priorität" auf Seite 11.](#page-18-0)*

### **Gruppieren der Ergebnisliste nach Kategorie**

Die Liste der Bewertungsergebnisse, die auf der Seite mit den Bewertungsergebnissen angezeigt wird, kann entweder nach Klassifikation oder nach Kategorie gruppiert werden, die für die Bewertung definiert wurde. Die Ergebnisliste kann nur dann nach Kategorie oder nach Klassifikation gruppiert werden, wenn für eine Bewertungsdefinition eine einzige Kategorie festgelegt wurde. Weitere Informationen zum Konfigurieren von Kategorien finden Sie im Abschnitt ["Konfigurieren von](#page-17-0) [Kategorien" auf Seite 10.](#page-17-0) Informationen zum Konfigurieren von Klassifikationen finden Sie unter ["Konfigurieren von Klassifikationen" auf Seite 11.](#page-18-0)

Wenn der Indikator "Ergebnisse nach Kategorie gruppieren" ausgewählt und eine einzelne Kategorie definiert ist, werden die Ergebnisse in einer Liste angezeigt.

*Wenn der Indikator "Ergebnisse nach Kategorie gruppieren" nicht ausgewählt ist, wird für jede Klassifikation, die in den Bewertungsergebnissen erreicht wird, eine einzelne Prioritätsliste angezeigt.*

Wenn für die Bewertungsdefinition mehrere Kategorien festgelegt wurden, ist der Indikator "Ergebnisse nach Kategorie gruppieren" nicht anwendbar und die Prioritätsliste ist immer nach Kategorie gruppiert. Die Liste mit den Bewertungsergebnissen wird nicht nach Klassifikation gruppiert, wenn mehrere Kategorien für die Bewertung definiert sind. Es werden beispielsweise zwei Kategorien definiert: "Bedürfnis" und "Hindernis". Daher werden zwei separate Bewertungsergebnisse angezeigt: Eine Liste für die Faktoren des Typs "Bedürfnis" und eine Liste für die Faktoren des Typs "Hindernis".

### **Anzeigen von Wertungen in den Bewertungsergebnissen**

Die Option zum Anzeigen von Wertungen gibt an, ob Wertungen in den Bewertungsergebnissen angezeigt werden sollten oder nicht. Wenn diese Option ausgewählt ist, werden die Wertungen für die Bewertungen in den Bewertungsergebnissen angezeigt. Ist diese Option nicht ausgewählt, werden die Wertungen nicht angezeigt. Unter bestimmten Umständen kann es für einen Administrator von Vorteil sind, die Wertungen nicht in die Bewertungsergebnissen einzuschließen. Beispielsweise sind für eine Risikobewertung sechs Faktoren definiert, von denen jedoch nur drei wertungsbasiert sind. Der Fallbearbeiter ist in diesem Fall möglicherweise nur an der Klassifikation interessiert, die durch die Wertung festgelegt wird.

### **Anzeigen von Anleitungen**

Bei einer Anleitung handelt es sich um einen Anleitungs- oder Hilfetext, der einen Fallbearbeiter bei der Verarbeitung von Bedürfnissen unterstützen soll, die während der Bewertung der Faktoren identifiziert wurden. Es kann beispielsweise eine <span id="page-15-0"></span>Anleitung bereitgestellt werden, mit der vorgeschlagen wird, dass ein Fallbearbeiter einen Faktor durch das Erstellen bestimmter Services für Kunden berücksichtigen kann. Es gibt zwei Konfigurationseinstellungen, mit denen Administratoren angeben können, wie ein vordefinierter Anleitungstext für eine Bewertung angezeigt werden soll: der Indikator "Anleitung anzeigen" und die Anleitungsergebnisgruppierung.

Wenn der Indikator "Anleitung anzeigen" ausgewählt ist, wird auf der Seite mit den Bewertungsergebnissen eine Anleitungsergebnisgruppierung und auf der Startseite der Bewertung die Registerkarte "Anleitung" angezeigt. Durch Klicken auf die Registerkarte "Anleitung" wird der Anleitungstext angezeigt, der für eine Faktorklassifikation oder eine Faktorklassifikationsuntergruppe definiert wurde. Wenn der Indikator "Anleitung anzeigen" nicht ausgewählt ist, werden die Anleitungsergebnisgruppierung und die Registerkarte "Anleitung" nicht in der Anwendung des Fallbearbeiters angezeigt.

Mit der Einstellung "Anleitungsergebnisgruppierung" können Administratoren angeben, ob die auf der Seite mit den Bewertungsergebnissen angezeigte Anleitungsergebnisgruppierung geöffnet oder geschlossen wird, wenn die Bewertungsergebnisse angezeigt werden. Wenn die Anleitungsergebnisgruppierung auf "Offen" gesetzt ist, wird die Gruppierung automatisch erweitert, wenn die Bewertungsergebnisse angezeigt werden. Dadurch kann der Fallbearbeiter den gesamten Anleitungstext sehen, der für eine Faktorklassifikation oder eine Faktorklassifikationsuntergruppe definiert wurde.

Wenn die Anleitungsergebnisgruppierung auf "Geschlossen" gesetzt ist, wird der für die Faktorklassifikation oder die Faktorklassifikationsuntergruppe definierte Anleitungstext ausgeblendet, wenn die Bewertungsergebnisse angezeigt werden. Der Fallbearbeiter muss in diesem Fall die Gruppierung manuell erweitern, um den Anleitungstext anzuzeigen.

Die Entscheidung, eine Anleitungsergebnisgruppierung zu öffnen oder zu schließen, hängt vom Umfang des Anleitungstextes ab, der für eine Bewertung definiert wurde. Wenn beispielsweise viel Anleitungstext für eine Bewertung definiert wurde, kann es angebracht sein, die Anleitungsergebnisgruppierung zu schließen, um Platz auf der Seite mit den Bewertungsergebnissen zu sparen.

**Anmerkung:** Um eine Anleitung anzuzeigen, muss im Rahmen der Administration für bestimmte Faktorklassifikationen und/oder Faktorklassifikationsuntergruppen ein Anleitungstext definiert werden. Informationen zum Definieren von Anleitungen für Klassifikationen und Klassifikationsuntergruppen für einen Faktor finden Sie unter ["Hinzufügen von Definitions- und Anleitungstexten" auf Seite 17.](#page-24-0)

### **Anzeigetext für Faktoren und Klassifikationen**

Faktoren und Klassifikationen können je nach Behörde unterschiedliche Benennungen aufweisen. Beispielsweise kann ein Faktor als Dimension oder Domäne bezeichnet werden. Klassifikationen können Bewertungen oder Ergebnisse genannt werden. Um dieser Tatsache gerecht zu werden, stehen Anzeigetexte für Faktoren und Klassifikationen zur Verfügung, mit denen ein Administrator Namen definieren kann, die in den Bewertungsergebnissen für Faktoren und Klassifikationen angezeigt werden sollen.

### **Gleiche Wertung wird als eine Priorität gewertet**

In bestimmten Fällen kann es vorkommen, dass ein Fallbearbeiter nur eine bestimmte Anzahl von Prioritätsfaktoren auswählen darf (beispielsweise drei Faktoren). Wenn mehrere Kunden im Rahmen einer Bewertung die gleiche Wertung für <span id="page-16-0"></span>denselben Faktor erzielen, dann kann mithilfe des Indikators "Gleiche Wertung wird als eine Priorität gewertet" beim Vorhandensein zweier Kunden der Faktor als eine Priorität (und nicht als zwei Prioritäten) gewertet werden. Wenn beispielsweise Kunde 1 und Kunde 2 den Wert -3 für den Missbrauch von Rauschmitteln erzielen und dieser Indikator aktiviert wird, kann ein Fallbearbeiter angeben, dass der Missbrauch von Rauschmitteln für beide Kunden als Priorität eingestuft wird. Dann kann er noch zwei weitere Prioritätsfaktoren auswählen, was bedeutet, dass insgesamt vier Prioritätsfaktoren (anstelle der maximal drei zulässigen Faktoren) ausgewählt werden können. Wurde dieser Indikator inaktiviert, kann neben dem Faktor Missbrauch von Rauschmitteln für Kunde 1 und dem Faktor Missbrauch von Rauschmitteln für Kunde 2 nur noch ein weiterer Faktor (also maximal drei Faktoren) ausgewählt werden.

### **Ergebnisseite**

Mithilfe des Feldes "Ergebnisseite" kann eine Behörde bei Bedarf die standardmäßig verwendete Seite mit den Bewertungsergebnissen überschreiben.

### **Sicherheitskennungen**

Wenn ein Benutzer versucht, bestimmte Operationen für eine Bewertung auszuführen, überprüft das System, ob der Benutzer dazu über die entsprechenden Berechtigungen verfügt. Es können eine Reihe von Sicherheitskennungen (SIDs) definiert werden, die bei Angabe einem Benutzerprofil hinzugefügt werden müssen, bevor die zugehörige Aktion ausgeführt werden kann. In der folgenden Tabelle sind die Sicherheitskennungen beschrieben, die für eine Bewertung angegeben werden können.

| <b>SID</b>                                       | <b>Beschreibung</b>                                                                                                    |
|--------------------------------------------------|----------------------------------------------------------------------------------------------------|
| SID für Erstellungsrechte                        | Falls angegeben, muss zum Erstellen einer<br>Bewertung diese SID im Sicherheitsprofil<br>eines Benutzers enthalten sein.                      |
| SID für Rechte zum Genehmigen und Ver-<br>werfen | Falls angegeben, muss zum Genehmigen<br>oder Verwerfen einer Bewertung diese SID<br>im Sicherheitsprofil eines Benutzers enthal-<br>ten sein. |
| SID für Rechte zum Anzeigen von Antwor-<br>ten   | Falls angegeben, muss zum Anzeigen einer<br>Bewertung diese SID im Sicherheitsprofil<br>eines Benutzers enthalten sein.                       |
| SID für Rechte zum Schließen                     | Falls angegeben, muss zum Schließen einer<br>Bewertung diese SID im Sicherheitsprofil<br>eines Benutzers enthalten sein.                      |

*Tabelle 1. Bewertungs-SIDs*

# **Konfigurieren von Genehmigungsprüfungen der Bewertungen**

Mit Genehmigungsprüfungen für Bewertungen kann bestimmt werden, wie viele Bewertungen (in Prozent) von einem Fallsupervisor geprüft werden müssen. Eine Genehmigungsprüfung kann beispielsweise so eingerichtet werden, dass 50 % der zur Genehmigung übermittelten Bewertungen manuell geprüft werden müssen; die anderen 50 % werden automatisch genehmigt.

Es gibt drei Konfigurationsoptionen, mit denen die Behörde die Genehmigungsprüfungen der Bewertungen konfigurieren kann. Genehmigungsprüfungen der Bewertungen können auf Benutzerebene, Organisationseinheiteneben oder Bewertungsdefinitionsebene eingerichtet werden. Durch das Erstellen von Genehmigungsprüfungen für einen Benutzer können durch einen bestimmten Be<span id="page-17-0"></span>nutzer übermittelte Bewertungen verwaltet werden. Mit Genehmigungsprüfungen für eine Organisationseinheit können Bewertungen verwaltet werden, die von allen Benutzern übermittelt wurden, die in dieser Organisationseinheit eine Position innehaben. Genehmigungsprüfungen auf Bewertungsdefinitionsebene ermöglichen die Verwaltung aller übermittelten Bewertungen dieses Typs (für alle Benutzer).

Auf Benutzerebene und Organisationseinheitenebene kann ein Administrator angeben, ob sich die Genehmigungsprüfung auf einen einzelnen Bewertungstyp oder auf alle Bewertungstypen beziehen soll. Wenn eine Bewertung von einem Benutzer zur Genehmigung übermittelt wird, überprüft das System zunächst die Informationen des Benutzers im Zusammenhang mit der Bewertung. Sind auf Benutzerebene keine Genehmigungsprüfungen für Bewertungen vorhanden, sucht das System nach Genehmigungsprüfungen für Bewertungen für die Organisationseinheit, der der Benutzer angehört. Sind für die Organisation keine Genehmigungsprüfungen für Bewertungen vorhanden, überprüft das System die Genehmigungsprüfung. Sollte das System irgendwann feststellen, dass für die Bewertung eine Genehmigung erforderlich ist, wird die Bewertung einem Fallsupervisor zur Genehmigung zugewiesen.

### **Konfigurieren von Kategorien**

Für jede Bewertungsdefinition kann mindestens eine Kategorie angegeben werden. Eine Bewertung setzt sich aus einem oder mehreren Faktoren zusammen. Diese Faktoren werden kategorisiert, um die zutreffenden Klassifikationen für die Bewertung zu bestimmen. Beispiele für Kategorien sind "Bedürfnis" und "Hindernis". Eine Kategorie des Typs "Bedürfnis" kann beispielsweise die Faktoren "Einkommen" und "Wohnkosten" umfassen (also Dinge, die Kunden benötigen). Eine Kategorie des Typs "Hindernis" hingegen enthält Faktoren, die einen Kunden oder eine Familie daran hindern, ein bestimmtes Ziel zu erreichen. Beispiele für solche Faktoren sind Rauschmittelmissbrauch, häusliche Gewalt und kulturelle Identität.

Für die Konfiguration von Kategorien sind zwei Schritte erforderlich. Ein Administrator muss zunächst die neuen Kategorien zu der Kategoriecodetabelle hinzufügen und anschließlich mindestens eine dieser Kategorien einer Bewertungsdefinition zuordnen.

**Anmerkung:** Sobald eine Kategorie einer Bewertungsdefinition zugeordnet wurde, kann sie zum Gruppieren der Faktoren verwendet werden, die für die Bewertungs-definition anwendbar sind. Weitere Informationen enthält ["Auswählen einer Kate](#page-22-0)[gorie für einen Faktor" auf Seite 15.](#page-22-0)

### **Hinzufügen einer neuen Kategorie zur Kategoriecodetabelle**

Kategorien werden in der Codetabelle 'AssessDefFactorType' definiert. Dieser Codetabelle kann dynamisch eine neue Kategorie hinzugefügt werden, die im Rahmen der Systemadministration publiziert wird. Es stehen zwei Standardkategorien zur Verfügung: "Bedürfnis" und "Hindernis".

### **Zuordnen einer Kategorie zu einer Bewertungsdefinition**

Sobald eine neue Kategorie der Kategoriecodetabelle hinzugefügt wurde, muss sie einer Bewertung zugeordnet werden, bevor sie zum Kategorisieren von Faktoren verwendet werden kann. Es gibt zwei Möglichkeiten, eine Kategorie zu einer Bewertungsdefinition zuzuordnen. Nach dem Hinzufügen einer Kategorie zur Kategoriecodetabelle wird sie automatisch auf der Seite zum Erstellen von Bewertungsdefinitionen angezeigt.

Mindestens eine der angezeigten Kategorien kann der Bewertungsdefinition zugeordnet werden, indem sie beim Erstellen der Bewertungsdefinition ausgewählt

wird. Alternativ kann eine Kategorie über die Registerkarte "Kategorien" für eine Bewertungsdefinition der gewünschten Bewertungsdefinition zugeordnet werden.

# <span id="page-18-0"></span>**Konfigurieren von Klassifikationen**

Klassifikationen sind die potenziellen Ergebnisse, die ein Kunde erzielen kann, wenn er für einen Faktor bewertet wird. Klassifikationen werden zum Definieren einer Skala verwendet, mit deren Hilfe die Position des Kunden in Bezug auf die bewerteten Faktoren gemessen werden kann. Zu den für die Kategorie "Bedürfnis" konfigurierten Klassifikationen können beispielsweise "Gefährdung", "Negativer Trend", "Stabile Situation" und "Positiver Trend" gehören. Wenn ein Kunde anhand einer Reihe von Faktoren bewertet wird, stellen die Klassifikationen, die vom Administrator für die bewertete Kategorie von Faktoren definiert wurden, die Ergebnisse der Bewertung dar.

Mit Klassifikationskonfigurationen kann ein Administrator einzelne Klassifikationen definieren und diese zu Kategorien zuordnen. Wenn eine Klassifikation einer Kategorie zugeordnet wird, gilt sie automatisch für alle Faktoren, die für die ausgewählte Kategorie definiert sind.

**Anmerkung:** Für einzelne Faktoren stehen eine Reihe von zusätzlichen Konfigurationsoptionen für Klassifikationen zur Verfügung. Mit diesen Optionen kann bei der Konfiguration von Klassifikationen für Faktoren eine höhere Granularität erreicht werden. Weitere Informationen zu diesen Optionen finden Sie im Abschnitt ["Konfigurationsoptionen für Faktorklassifikationen" auf Seite 16.](#page-23-0)

### **Hinzufügen einer neuen Klassifikation zur Klassifikationscodetabelle**

Klassifikationen sind der Codetabelle für den Klassifikationsgruppentyp zugeordnet. Dieser Codetabelle kann dynamisch ein neuer Klassifikationstyp hinzugefügt werden, der im Rahmen der Systemadministration publiziert wird. Wenn der Klassifikationscodetabelle eine Klassifikation hinzugefügt wird, steht diese automatisch in der Dropdown-Liste mit den Klassifikationen zur Auswahl.

### **Zuordnen einer Klassifizierung zu einer Kategorie**

Bei der Zuordnung einer Klassifikation zu einer Kategorie wird die Klassifikation mit einer Kategorie verknüpft, die für die Bewertung definiert wurde. Ein Administrator kann diese Zuordnung zu einer vordefinierten Kategorie mithilfe der Dropdown-Liste mit den Klassifikationen vornehmen.

### **Definieren der Priorität**

Ein Administrator kann die Mindestanzahl und die maximale Anzahl an Prioritätsfaktoren konfigurieren, die während der Auswahl der Faktoren von einem Fallbearbeiter auf der Seite mit den Bewertungsergebnissen ausgewählt werden können. Er kann beispielsweise angeben, dass mindestens drei Faktoren mit der Klassifikation "Negativer Trend" als Priorität ausgewählt werden müssen.

Ein Administrator kann außerdem festlegen, dass bestimmte Klassifikationen in den Ergebnissen ausgeblendet werden. Beispielsweise kann angegeben werden, dass Faktoren, für die ein Kunde die Klassifikation "Positiver Trend" erreicht hat, nicht in den Bewertungsergebnissen auftauchen. Diese Option kann verwendet werden, um sicherzustellen, dass sich ein Fallbearbeiter auf die Faktoren konzentriert, für die der Kunde schlechte Ergebnisse erzielt hat. In diesem Abschnitt werden diese Konfigurationsoptionen beschrieben.

**Definieren eines niedrigsten Prioritätswerts:** Für eine Klassifikation kann ein niedrigster Prioritätswert festgelegt werden. Dieser Wert definiert die minimale An<span id="page-19-0"></span>zahl von Faktoren, die diese Klassifikation erreichen, die auf der Seite mit den Bewertungsergebnissen als Priorität angegeben werden müssen. Wenn beispielsweise für "Niedrigster Prioritätswert" für die Klassifikation "Negativer Trend" der Wert 1 festgelegt ist, muss mindestens ein Faktor, der als "Negativer Trend" klassifiziert ist, von einem Fallbearbeiter als Priorität auf der Seite mit den Bewertungsergebnissen ausgewählt werden.

**Definieren eines höchsten Prioritätswerts:** Für eine Klassifikation kann ein höchster Prioritätswert festgelegt werden. Dieser Wert definiert die maximale Anzahl von Faktoren, die diese Klassifikation erreichen, die auf der Seite mit den Bewertungsergebnissen als Priorität angegeben werden können. Wenn beispielsweise für "Höchster Prioritätswert" für die Klassifikation "Positiver Trend" der Wert 3 festgelegt ist, können maximal drei Faktoren, die als "Positiver Trend" klassifiziert sind, von einem Fallbearbeiter als Priorität auf der Seite mit den Bewertungsergebnissen ausgewählt werden.

**Aus Ergebnis ausblenden:** Eine Klassifikation kann aus den Bewertungsergebnissen ausgeblendet werden. Der Indikator "Aus Ergebnis ausblenden" gibt an, ob Faktoren, die während einer Bewertung eine bestimmte Klassifikation erreichen, aus den Bewertungsergebnissen ausgeblendet werden sollen. Wenn dieser Indikator beispielsweise für die Klassifikation "Positiver Trend" aktiviert wird, werden Faktoren mit der Klassifikation "Positiver Trend" nicht in den Bewertungsergebnissen angezeigt.

### **Entwicklung einer benutzerdefinierten Eskalationsverarbeitung für Klassifikationen**

Für die Unterstützung einer benutzerdefinierten Eskalationsverarbeitung durch eine Behörde sind zwei Konfigurationseinstellungen verfügbar. Eine Behörde kann eine benutzerdefinierte Verarbeitung erstellen, die aufgerufen wird, wenn ein Prioritätsfaktor innerhalb einer bestimmten Anzahl von Tagen nicht berücksichtigt wird. Beispielsweise kann eine Behörde eine Benachrichtigung an einen Fallbearbeiter senden, mit der dieser darauf hingewiesen wird, dass ein als Priorität markierter Faktor bei der Bearbeitung noch nicht berücksichtigt wurde. Je nach implementierter benutzerdefinierter Verarbeitung kann die Benachrichtigung in Form einer E-Mail erfolgen, die an den Posteingang des Fallbearbeiters gesendet wird, oder sie kann als Erinnerung im Kalender des Fallbearbeiters angezeigt werden.

**Konfigurieren der Anzahl der anfänglichen Warnungstage:** Für jede Klassifikation kann eine gewünschte Anzahl von anfänglichen Warnungstagen festgelegt werden. Dabei handelt es sich um die Anzahl der Tage, nach deren Ablauf eine anfängliche Warnung an einen Benutzer gesendet werden sollte. Wenn beispielsweise der Wert "3" festgelegt wird, kann das System nach drei Tagen automatisch eine Benachrichtigung an den entsprechenden Fallbearbeiter gesendet senden, wenn ein als Priorität markierter Faktor bis dahin nicht berücksichtigt wurde.

**Konfigurieren der Warnungstage für die Eskalation:** Für jede Klassifikation kann eine gewünschte Anzahl von Warnungstagen für die Eskalation angegeben werden. Dabei handelt es sich um die Anzahl der Tage, nach deren Ablauf eine Eskalationswarnung an einen Benutzer gesendet wird. Wenn beispielsweise der Wert "10" festgelegt wird, kann das System nach zehn Tagen automatisch eine Benachrichtigung an einen Fallsupervisor senden, wenn ein als Priorität markierter Faktor von einem Fallbearbeiter bis dahin nicht berücksichtigt wurde.

### <span id="page-20-0"></span>**Neuanordnung von Klassifikationen**

Administratoren können Klassifikationen in den Bewertungsergebnissen neu anordnen. Die Anzeigereihenfolge für Klassifikationen gibt an, in welcher Reihenfolge die Klassifikationen in Diagrammform oder als Liste in den Bewertungsergebnissen angezeigt werden.

Sobald die Klassifikationen neu angeordnet wurden, werden sie von oben nach unten für Bewertungsergebnisse in Listenform angezeigt. Für Bewertungsergebnisse in Diagrammform werden die Klassifikationen von oben nach unten auf der Y-Achse des Diagramms dargestellt.

# **Konfigurieren von Rollen**

Eine Bewertungsrolle ist der Part, den ein Kunde (oder Kunden) in einer Bewertung spielt. Rollen müssen beim Erstellen einer Bewertungsdefinition von einem Administrator identifiziert und erstellt werden. Für eine Bewertung muss mindestens eine Rolle angegeben werden, bevor die Bewertung ausgeführt werden kann. Es können aber mehrere Rollen konfiguriert werden. Eine Rolle kann so konfiguriert werden, dass mehrere Kunden diese Rolle während einer Bewertung übernehmen können.

Rollen in einer Bewertung können als obligatorisch festgelegt werden. Dies bedeutet, dass mindestens ein Kunde für die Rolle angegeben werden muss, bevor die Bewertung von einem Fallbearbeiter ausgeführt werden kann. Administratoren können angeben, ob Fragen auf eine Rolle anwendbar sind. Wenn der Administrator festlegt, dass Fragen nicht auf eine Rolle anwendbar sein sollen, werden diese Fragen nicht für den Kunden angezeigt, der während der Bewertung diese Rolle ausfüllt. Die Reihenfolge, in der Rollen in einer Bewertung verarbeitet werden, kann geändert werden.

Für eine Bewertungsrolle kann zudem eine Abkürzung angegeben werden, die dann anstelle des vollständigen Namens der Rolle in den Bewertungsergebnissen angezeigt werden kann.

### **Definieren einer Abkürzung**

Eine Abkürzung kann für eine Bewertungsrolle angegeben werden. Sie kann verwendet werden, wenn für eine Bewertung mehrere Rollen verfügbar sind, die jeweils zu viel Platz einnehmen. Dann könnte beispielsweise die Rolle 'Primäre Aufsichtsperson' mit 'PA' abgekürzt werden.

### **Festlegen von Rollen als obligatorisch**

Beim Erstellen einer Bewertungsrolle kann der Administrator angeben, dass die Rolle obligatorisch ist. Dies bedeutet, dass ein Kunde für diese Rolle ausgewählt werden muss (z. B. die primäre Aufsichtsperson für eine CSN-Bewertung), bevor eine Bewertung ausgeführt werden kann. Bevor eine Bewertung weiter verarbeitet werden kann, müssen obligatorische Rollen mit Daten aufgefüllt werden.

### **Unterstützung mehrerer Kunden für eine Rolle**

Ein Administrator kann angeben, dass mehrere Kunden eine Rolle erfüllen können. Dies bedeutet, dass beim Ausführen einer Bewertung mehrere Kunden für dieselbe Rolle ausgewählt werden können. Wenn für einen Fall beispielsweise eine CSN-Bewertung erforderlich und für die Rolle "Kind" zwei Kinder vorhanden sind, können beide derselben Rolle zugeordnet werden.

### **Angeben, ob Fragen anwendbar sind**

In einigen Fällen werden Fragen nicht an Kunden gerichtet, die eine bestimmte Rolle erfüllen. Beispielsweise müssen in einer CSN-Bewertung für die Rolle des <span id="page-21-0"></span>Fokuskindes nicht Fragen an das Kind gestellt werden. Administratoren können angeben, ob Fragen einem Kunden gestellt werden, der eine bestimmte Rolle erfüllt.

**Anmerkung:** Wenn der Bewertungstyp gruppenbasiert ist, ist dieser Indikator nicht anwendbar.

### **Neuanordnung der Verarbeitung und Anzeige von Rollen in einer Bewertung**

Die Reihenfolge, in der Rollen in einer Bewertung verarbeitet werden, kann konfiguriert werden. In einer CSN-Bewertung können beispielsweise Fragen zuerst der primären Aufsichtsperson und dann der sekundären Aufsichtsperson gestellt werden. In einer Bewertung, in der mehrere Kunden für eine Rolle angegeben sind, werden standardmäßig zunächst die Fragen an die älteste Person gerichtet, die einer Rolle zugeordnet ist. Es werden auch Kundenlisten basierend auf der Reihenfolge angezeigt, die für ihre zugehörigen Rollen konfiguriert wurde.

### **Anwendungseigenschaft für die Konfiguration von verfügbaren Fallbeteiligtenrollen**

Mit der Anwendungseigenschaft 'curam.assessmentplanning.applicableCaseParticipantRole' kann definiert werden, welche Typen von Fallbeteiligtenrollen aus der Codetabelle 'caseParticipantRoleTypes' Fallbearbeitern beim Ausführen einer Bewertung für einen Fall angezeigt werden.

# **Konfigurieren von Faktoren**

Mithilfe von Faktoren kann der Fortschritt von Kunden, Familien, Gemeinschaften oder Behörden im Erreichen des Planziels einer Bewertung bewertet, verfolgt und verwaltet werden. In der Regel wird ein Faktor als Bedürfnis oder Hindernis eingestuft. Bedürfnisse sind Dinge, die eine Person oder ihre Familie für die selbständige Versorgung benötigen, aber derzeit nicht besitzen. Hindernisse sind Bedingungen, die die Fähigkeit einer Person beeinträchtigen, etwas zu erhalten oder zu erreichen. Mithilfe der Faktoren, die als Teil der Bewertung gemessen werden, können die Services bestimmt werden, die einer Person oder einer Familie weiterhelfen können.

Jede Bewertung verfügt über eine Reihe von Faktoren, die Leistungsstandards für diese Bewertung festlegen. Faktoren beziehen sich immer auf einzelne Bewertungen, für die sie eindeutig sind. Dies bedeutet, dass Faktoren nicht für andere Bewertungen wiederverwendet werden können. Der Grund dafür ist, dass jede Bewertung ihre eigenen bestimmten Merkmale hat. Einige Faktoren scheinen sich bewertungsübergreifend zu ähneln, jedoch ist zu erkennen, dass sie sich im Detail, wie beispielsweise in Bezug auf Klassifikationen, Grenzwerte usw., voneinander unterscheiden. Es muss mindestens ein Faktor für eine Bewertung definiert sein, damit diese ausgeführt werden kann.

Für einen Faktor kann ein Grenzwert konfiguriert werden. Mit Grenzwerten kann die Leistungsfähigkeit eines Bewertungsfaktors angegeben werden. Faktoren können neu angeordnet werden. Dadurch kann der Administrator die Reihenfolge festlegen, in der Faktoren einem Fallbearbeiter angezeigt werden, beispielsweise die Reihenfolge von Faktoren in einem Diagramm mit Bewertungsergebnissen. CDA-Ergebnisse können Faktoren zugeordnet werden, die die Bewertungsergebnisse mithilfe einer CDA-Matrix ableiten. Im folgenden Abschnitt werden die Konfigurationsoptionen für Faktoren näher beschrieben.

### <span id="page-22-0"></span>**Auswählen einer Kategorie für einen Faktor**

Für einen Faktor muss eine Kategorie angegeben werden. Wie im Abschnitt ["Kon](#page-17-0)[figurieren von Kategorien" auf Seite 10](#page-17-0) bereits beschrieben, muss zunächst eine Kategorie für einen Faktor festgelegt werden, bevor dieser einer Bewertung hinzugefügt werden kann. Die Kategorisierung eines Faktors hängt vom Faktor ab. In einer Bewertung auf Selbständigkeit kann es beispielsweise eine Reihe von Faktoren geben, die bewertet werden müssen, um zu ermitteln, ob eine Person oder eine Familie selbständig ist. Es können mehrere Faktoren des Typs "Bedürfnis" vorhanden sein, z. B. in Bezug auf Kinderbetreuung, Sprachkenntnisse, Bildung, Lese- und Schreibfähigkeit usw. Auch kann es eine Reihe von Faktoren des Typs "Hindernis" geben, beispielsweise für mentale Gesundheit, physische Gesundheit, Alkoholmissbrauch usw. Im Rahmen einer solchen Bewertung auf Selbständigkeit können also alle Faktoren entweder der Kategorie "Bedürfnis" oder der Kategorie "Hindernis" zugeordnet werden.

**Anmerkung:** Sobald eine Kategorie für einen Faktor ausgewählt wurde, werden alle dieser Kategorie zugeordneten Klassifikationen zum Klassifizieren dieses Faktors während der Bewertung verwendet.

### **Angeben eines Grenzwertes für die Wertung**

Jeder Faktor verfügt über einen Grenzwert, der für einen Markierungspunkt/Wert auf einer Faktorskala steht. Der Grenzwert wird zum Anzeigen einer ausreichenden Leistungsfähigkeit für einen Faktor verwendet. Beispielsweise kann auf einer Skala von 1 bis 10 für das Haushaltseinkommen der Grenzwert 5 eine ausreichende Leistungsfähigkeit anzeigen. Je nach Bewertung kann die Bedeutung des Grenzwertes variieren. Bei einer Bewertung für Selbständigkeit kann der Grenzwert ein Wert sein, der von einem Kunden erreicht werden muss, bevor er als 'selbständig' angesehen wird. Im Rahmen einer Bewertung des Typs "Zurück am Arbeitsplatz" kann der Grenzwert für einen Wert stehen, der von einem Kunden erreicht werden muss, damit er eine Anstellung erhält und behält. Der Grenzwert ist ein Zeichenfolgewert. Dadurch kann der Grenzwert leer sein oder muss nicht standardmäßig auf null gesetzt werden, wenn er nicht von einem Administrator angegeben wurde.

### **Zusammenführen von Faktorergebnissen**

Da dieselbe Bewertung mehrmals für dieselbe Person ausgeführt werden kann, kann es in einigen Fällen sinnvoll sein, die generierten Faktorergebnisse zusammenzuführen. Eine CSN-Bewertung kann beispielsweise für Kunde 1 mit Fokus auf Kunde 2 ausgeführt werden. Dieselbe Bewertung wird dann erneut für Kunde 1 mit Fokus auf Kunde 3 ausgeführt. In diesem Fall wird Kunde 1 zweimal in Bezug auf Rauschmittelmissbrauch bewertet. Die Ergebnisse für den Rauschmittelmissbrauch können zusammengeführt werden, d. h., es wird beim Ausführen der Bewertung nur ein Ergebnis (und nicht zwei Ergebnissätze) für den Missbrauch angezeigt. Der Indikator für das Zusammenführen gibt an, ob Faktorergebnisse beim Ausführen einer Bewertung zusammengeführt werden oder nicht. Ist das Zusammenführen aktiviert, werden die Ergebnisse zusammengeführt und die aktuellen Faktorergebnisse werden angezeigt.

### **Angeben, ob Planungsaspekte für einen Faktor anwendbar sind**

Einige Faktoren sind für die Bewertung nur in der Form erforderlich, dass sie nur zum Ermitteln der Ergebnisse für eine Bewertung und nicht für die Planung benötigt werden und daher außerhalb der Bewertung nicht verfügbar sein müssen. Andere Faktoren hingegen werden für die Bewertung verwendet und sind auch für die Planung erforderlich.

Mit dem Indikator "Planung anwendbar" kann der Administrator die Faktoren markieren, die für die Planung benötigt werden und die außerhalb der Bewertung <span id="page-23-0"></span>verfügbar sein sollen. Ist der Indikator aktiviert, kann der entsprechende Faktor den Planzielen und Aktivitäten zugeordnet werden, die dem Plan hinzugefügt werden. Ist der Indikator nicht ausgewählt, wird der Faktor nur in den Bewertungsergebnissen angezeigt. Er wird nicht angezeigt, wenn der Benutzer dem Plan oder im Arbeitsbereich für Aktivitäten Planziele oder Aktivitäten hinzufügt.

### **Neuanordnung von Faktoren**

Administratoren können Faktoren in einer Bewertung neu anordnen. Sobald Faktoren neu angeordnet wurden, werden sie bei der Ausführung einer Bewertung in einer bestimmten Reihenfolge in der Ergebnisliste angezeigt.

### **Zuordnen von Ergebnissen zu Faktoren**

Ergebnisse können Bewertungsfaktoren zugeordnet werden. Wenn in einer Bewertung die Ergebnisse mithilfe einer CDA-Matrix abgerufen werden, müssen die CDA-Ergebnisse direkt Bewertungsfaktoren zugeordnet werden. Je nachdem, wie die CDA-Matrix für die Bewertung konfiguriert ist, gibt es dabei leichte Unterschiede. Wenn die CDA-Fragematrix mit für jede Antwort angegebenen Ergebnissen gewertet wird, werden diese Ergebnisse dem Administrator bei der Zuordnung der einzelnen Ergebnisse zu den Faktoren für die Bewertung bereitgestellt. In der CSN-Entscheidungsmatrix werden Wertungen für jeden Fragewert/Anwortwert zugewiesen. Diese Wertungen werden zudem den verschiedenen CSN-Bewertungsergebnissen zugeordnet. Bei Auswahl eines Ergebnisses für den Bewertungsfaktor "Rauschmittelmissbrauch" wird das Ergebnis, das in Entscheidungsmatrix festgelegt wurde, dem Administrator zur Auswahl gestellt.

*Die Zuordnung von Ergebnissen zu Faktoren für Bewertungen, die nicht auf Wertungen basieren, erfolgt anders. Wenn Bewertungsergebnisse nicht für Antwortwerte in der Fragematrix der Bewertung angegeben werden, wählt der Administrator das erforderliche Ergebnis für die einzelnen Faktorklassifikationen aus der Liste der verfügbaren Ergebnisse für die Bewertung aus.*

**Anmerkung:** Bewertungen, die zum Ableiten der Ergebnisse auf ein CER-Regelwerk zurückgreifen, verwenden Ergebnisse nicht wie oben beschrieben. CER-Regelwerke können zum Generieren von Wertungen und/oder Klassifikationen erstellt werden, daher müssen keine Ergebnisse definiert werden.

# **Konfigurationsoptionen für Faktorklassifikationen**

Sobald die im Abschnitt ["Konfigurieren von Klassifikationen" auf Seite 11](#page-18-0) beschriebenen Klassifikationen konfiguriert wurden, werden sie automatisch einem Faktor zugeordnet, wenn eine Faktorkategorie angegeben wurde. Administratoren können auf Faktorebene für alle Klassifikationen zusätzliche Informationen konfigurieren. Faktorklassifikationen stellen Messindikatoren für einen einzelnen Faktor dar. Eine Klassifikation ist ein Teil einer Skala, anhand der der tatsächliche Fortschritt eines Kunden gemessen wird (z. B. "Bedarf", "Neutral" und "Stärke"). Eine Untergruppe definiert den Teil des Bereichs, der für eine genauere Messung für die Klassifikation angegeben wird.

Für Faktorklassifikationen kann ein Mindestbereich und ein maximaler Bereich festgelegt werden. Eine Faktorwertung muss innerhalb dieses Bereichs liegen, um diese bestimmte Klassifikation zu erreichen. Administratoren können Faktoren auch aus den Bewertungsergebnissen ausblenden, die eine angegebene Klassifikation erreicht haben.

<span id="page-24-0"></span>Außerdem können für eine Faktorklassifikation und Klassifikationsuntergruppen empfohlene Aktivitäten konfiguriert werden. Dadurch können Aktivitäten einem Fallbearbeiter empfohlen werden, wenn ein Kunde bei einer Bewertung eine bestimmte Wertung/Klassifikation erzielt.

Für Faktorklassifikationen kann zudem Folgendes erfasst werden:

- Definitionen
- Untergruppen
- Anleitungstext

### **Definieren des Mindestbereichs/maximalen Bereichs**

Für Klassifikationen können ein Mindestbereich und ein maximaler Bereich festgelegt werden. Mit diesen Bereichen kann ein Administrator Klassifikationen anhand einer Skala bewerten. In einer CSN-Bewertung weist der Faktor für Rauschmittelmissbrauch die Klassifikation "Stärke" mit dem Bereich 0 bis 5 und die Klassifikation "Bedürfnis" mit dem Bereich -3 bis 0 auf. Wenn für einen Kunden eine Bewertung bezüglich des Rauschmittelmissbrauchs durchgeführt und dafür eine Wertung von -2 erzielt wird, wird diesem Kunde die Klassifikation "Bedürfnis" zugewiesen, da der Wert -2 in den Bereich für "Bedürfnis" fällt.

### **Ausblenden von Klassifikationen aus den Bewertungsergebnissen**

Administratoren können Faktorklassifikationen aus den Bewertungsergebnissen ausblenden. Wenn eine Faktorklassifikation ausgeblendet wird, bedeutet dies, dass der Faktor dem Fallbearbeiter nicht in den Ergebnissen angezeigt wird, wenn die Klassifikation von einem Kunden erreicht wird. Dadurch kann der Administrator festlegen, welche Klassifikationen für einen Faktor angezeigt werden. Eine Behörde möchte beispielsweise, dass sich ein Fallbearbeiter auf einen Faktor für den Rauchmittelmissbrauch konzentriert, für den ein Kunde die Klassifikation "Bedürfnis" und nicht "Stärke" erreicht hat. In diesem Fall kann die Faktorklassifikation "Stärke" ausgeblendet werden.

### **Hinzufügen von Definitions- und Anleitungstexten**

Administratoren können einen Definitions- und Anleitungstext für Faktorklassifikationen hinzufügen. Eine Definition stellt eine Beschreibung zu einer bestimmten Wertung bereit. Dabei wird insbesondere die Situation eines Kunden erläutert, wenn dieser eine bestimmte Klassifikation erreicht. Der für eine Faktorklassifikation definierte Anleitungstext wird in den Bewertungsergebnissen in der Fallbearbeiteranwendung angezeigt. Die Anleitung unterstützt einen Fallbearbeiter bei der Analyse von Kundenergebnissen und helfen ihm beim Umgang mit Kunden, die bestimmte Ergebnisse erzielt haben. Sie kann Elemente oder Informationen enthalten, die der Fallbearbeiter bei der Verarbeitung des Faktorergebnisses berücksichtigen muss.

### **Konfigurieren von Klassifikationsuntergruppen**

Mit Klassifikationsuntergruppen können Informationen für kleinere Klassifikationsbereiche innerhalb des Hauptfaktorklassifikationsbereich weiter abgegrenzt und definiert werden. Außerdem können Faktorklassifikationen weitere Verarbeitungsschritte zugeordnet werden. Beispielsweise kann der Faktor "Einkommen" als "Negativer Trend" mit einem Bereich von -5 bis 0 klassifiziert werden. Die Klassifikationsgruppe "Negativer Trend" kann noch weiter unterteilt werden. Der Administrator legt zwei Untergruppen für die Wertebereiche -5, -4 bis -3 und -2 bis 0 fest. Jeder Untergruppenwert weist eine bestimmte Definition auf:

• -2 bis 0: Die Familie hat ein geringes oder kein Einkommen.

- <span id="page-25-0"></span>v -4 bis -3: Das Einkommen oder das Haushalten mit dem Einkommen ist so eingeschränkt, dass die Familie nicht einmal grundlegende Bedürfnisse abdecken kann.
- v -5: Die Familie kann oder will nicht planen oder sparen.

Für Untergruppen kann eine Empfehlung konfiguriert werden.

### **Hinzufügen von Empfehlungen**

Eine Empfehlung kann so konfiguriert werden, dass einem Fallbearbeiter vom System eine Aktivität vorgeschlagen wird, wenn ein Kunde eine bestimmte Klassifikation/Klassifikationsuntergruppe erreicht. Empfehlungen werden im Ergebnisplan im Arbeitsbereich für Aktivitäten angezeigt, wenn Kunden bewertet und Empfehlungen für die ausgeführte Bewertung konfiguriert wurden.

Ein Administrator kann beispielsweise festlegen, dass ein Beratungsservice empfohlen wird, wenn ein Kunde die Klassifikation "Bedürfnis" für den Faktor "Rauschmittelmissbrauch" erreicht. Alternativ können Empfehlungen noch differenzierter konfiguriert werden. Ein Beispiel dafür wäre, dass ein Administrator festlegt, dass für einen Kunden, der einen Wert von -5 erreicht, ein Tagesbehandlungsplan im Bereich Rauschmittelmissbrauch empfohlen wird.

Empfehlungen können für Services, Überweisungen und Aktionen erstellt werden.

Eine Aktion kann aus der Dropdown-Liste mit den Aktionen ausgewählt werden. Weitere Informationen zum Konfigurieren von Aktionen finden Sie im Abschnitt ["Konfigurieren von Aktionen" auf Seite 26](#page-33-0) in diesem Handbuch.

Für die Empfehlung kann eine Empfehlung und ein Grund angegeben werden. Eine Empfehlung zeigt an, ob der Fallbearbeiter dem Ergebnisplan für den Kunden die empfohlene Aktivität hinzufügen soll oder ob er dies nach eigenem Ermessen tun kann. Der Grund gibt an, warum ein Administrator der Meinung ist, dass dem Ergebnisplan die empfohlene Aktivität hinzugefügt werden sollte.

Mithilfe der Liste zur Programmauswahl können je nach den Programmen/ Leistungen, die ein Kunde erhält, entsprechende Empfehlungen herausgefiltert werden. Ein Administrator kann beispielsweise angeben, dass die Aktion, einem Kunden ein Busticket zu geben, nicht empfohlen werden sollte, wenn dieser Kunde Kilometergeld erhält. Empfehlungen werden nicht standardmäßig gefiltert, sondern es wurde ein Ankerpunkt bereitgestellt, mit dem eine Behörde eigene Filterregeln anpassen können. Auch kann der Filtervorgang mithilfe von Bedingungen für eine Empfehlung durchgeführt werden.

# **Zuordnen von Bewertungen zu Fällen und Ergebnisplänen**

Bewertungen können Fällen und Ergebnisplänen zugeordnet werden. Dadurch kann der Administrator angeben, welche Bewertungen für einen bestimmten Fall ausgeführt werden können. Dazu zählen integrierte Fälle, Servicepläne, Leistungsprodukte, Verbindlichkeitsprodukte, Ordner für Sozialdienste und -behörden und Ergebnispläne. Beispielsweise kann eine Bewertung zur Selbständigkeit auf einen Ergebnisplan für Selbständigkeit, nicht aber auf einen Ergebnisplan für Zusammenführung anwendbar sein. Sobald der Fall einer Bewertung zugeordnet wurde, können Fallbearbeiter die Bewertung für jeden beliebigen Fall dieses Typs ausführen. Zwei zusätzliche Einstellungen werden bereitgestellt: Die Einstellung "Auf Startseite" gibt an, ob Bewertungsergebnisse auf der Startseite des zugehörigen Falls angezeigt werden. Dies ermöglicht einem Administrator, alle relevanten Bewertungsergebnisse auf der Startseite des Falles darzustellen. Mit der Einstellung

"Bewertung verfügbar ab" kann festgelegt werden, von wo aus die Bewertung innerhalb eines Ergebnisplans ausgeführt werden kann: Die Bewertung kann aus einer Prüfung des Ergebnisplan heraus, aus dem Ergebnisplan selbst oder aus einer Prüfung und aus einem Ergebnisplan heraus ausgeführt werden. Eine Risikobewertung sollte beispielsweise nur aus einer Prüfung heraus ausführbar sein.

# <span id="page-26-0"></span>**Konfigurieren von Ergebnisplänen**

# **Einführung**

Dieses Kapitel enthält eine Übersicht über die Konfigurationen, die zum Definieren von Ergebnisplänen in der Outcome Management-Administration verfügbar sind. Cúram Outcome Management ermöglicht Behörden die Definition unterschiedlicher Arten von Ergebnisplänen. Nachdem Ergebnispläne definiert wurden, können Pläne erstellt werden, mit denen die Kundenbedürfnisse ermittelt und erfüllt werden. Die Konfiguration eines Ergebnisplans umfasst mehrere Hauptaspekte:

- Konfigurieren von Planzielen für einen Ergebnisplan
- Konfigurieren von Teilzielen für einen Ergebnisplan
- Konfigurieren von Faktoren für einen Ergebnisplan
- Konfigurieren von Ergebnisplantypen
- Konfigurieren von Aktionen
- Konfigurieren des Fortschritts
- Konfigurieren von Empfehlungsbedingungen

Hinweise: Services können Ergebnisplänen hinzugefügt werden. Informationen zum Konfigurieren von Services finden Sie im Handbuch zu Cúram Provider Management.

# **Konfigurieren von Zielen**

Planziele können von einem Administrator definiert und für verschiedene Typen von Ergebnisplänen freigegeben werden. Sobald sie konfiguriert wurden, kann ein Fallbearbeiter diese Ziele einem Ergebnisplan hinzufügen.

Es muss hierbei ein Name angegeben werden, beispielsweise "Selbständigkeit", "Zusammenführung" oder "Anstellung behalten". Durch das Festlegen einer Referenz kann das Ziel im Code referenziert werden.

# **Konfigurieren von Planzielen**

Planziele können von einem Administrator definiert und für verschiedene Typen von Ergebnisplänen freigegeben werden. Sobald sie konfiguriert wurden, kann ein Fallbearbeiter diese Planziele einem Ergebnisplan hinzufügen.

Es muss hierbei ein Name angegeben werden, beispielsweise "Grundbildung verbessern" oder "Clean und trocken bleiben". Durch das Festlegen einer Referenz kann das Ziel im Code referenziert werden.

# **Konfigurieren von Faktoren für einen Ergebnisplan**

Ein Faktor kann für einen Ergebnisplan konfiguriert werden, der nicht Teil einer umfangreicheren Bewertung ist, wie in Kapitel 2 ("Konfigurieren von Bewertungen) beschrieben. Bewertungen der allgemeinen Hochschulreife von Erwachsenen (General Education Diploma, GED) werden beispielsweise häufig an Dritte ausgelagert. Der Drittanbieter sendet das Ergebnis der Bewertung zurück an die Behörde. Das Ergebnis kann dann vom Fallbearbeiter aufgezeichnet werden. Im Gegensatz

<span id="page-27-0"></span>zu den zuvor beschriebenen Faktoren ist kein Fragenskript erforderlich, die die Behörde dem Kunden keine Fragen stellt. Demnach wird weder das CER-Regelwerk noch die CDA-Matrix benötigt. Es müssen lediglich Kategorien und Klassifizierungen für jeden Faktor definiert werden, damit der Fallbearbeiter das entsprechende Ergebnis der Bewertung des Faktors aufzeichnen kann.

Wie bei Faktoren innerhalb einer Bewertung muss auch ein Ergebnisplanfaktor entweder als ein Bedürfnis oder als ein Hindernis kategorisiert werden. Durch das Festlegen einer Referenz kann das Ziel im Code referenziert werden.

Es kann ein Bewertungsintervall festgelegt werden, das angibt, wie oft dieser Faktor neu bewertet werden sollte, und das zudem für die Berechnung des nächsten Bewertungsdatums verwendet wird. Beispiel: Das Bewertungsintervall eines Faktors für Bewertungen der allgemeinen Hochschulreife von Erwachsenen ist 30 Tage. Wenn für diesen Faktor am 01.01.2011 ein Ergebnis aufgezeichnet wurde, sollte das Datum der nächsten Ergebnisaufzeichnung der 31.01.2011 sein.

Der Indikator "Planung anwendbar" gibt an, ob der Faktor bei der Planung des Ergebnisplans eine Rolle spielt. Wenn der Faktor aktiviert ist, steht der Faktor zur Auswahl, wenn der Fallbearbeiter dem Ergebnisplan ein Planziel oder eine Aktivität hinzufügt. Wenn der Indikator nicht ausgewählt ist, wird der Faktor nur in der Faktorliste für den Ergebnisplan angezeigt. Er wird nicht angezeigt, wenn der Fallbearbeiter dem Ergebnisplan oder im Arbeitsbereich für Aktivitäten für den Ergebnisplan ein Planziel oder eine Aktivität hinzufügt.

Sobald die Faktoren erstellt wurden, können Klassifikationen und Empfehlungen für eine Ergebnisplanfaktor definiert werden. Informationen zum Hinzufügen von Empfehlungen finden Sie unter ["Hinzufügen von Empfehlungen" auf Seite 18.](#page-25-0)

### **Definieren von Klassifikationen für einen Ergebnisplanfaktor**

Für einen Ergebnisplanfaktor können Klassifikationen definiert werden. Klassifikationen für Ergebnisplanfaktoren definieren die Ergebnisse, die ein Fallbearbeiter bei der Erfassung von Ergebnissen für einen Kunden für einen Faktor auswählen kann. Im Gegensatz zu Klassifikationen für Bewertungsfaktoren müssen diese Klassifikationen nicht einer Kategorie zugeordnet werden.

Die Klassifikationen können aus der Dropdown-Liste "Name" ausgewählt werden. Diese Werte werden in der Codetabelle für den Klassifikationsgruppentyp gespei-chert. Informationen zu dieser Codetabelle finden Sie unter ["Hinzufügen einer](#page-18-0) [neuen Klassifikation zur Klassifikationscodetabelle" auf Seite 11.](#page-18-0)

Wie für Bewertungsfaktoren können auch für Klassifikationen für Ergebnisplanfaktoren die Indikatoren "Anfängliche Warnungstage" und "Warnungstage für Eskalation" festgelegt werden. Ergebnisplanfaktoren können innerhalb eines Ergebnisplans priorisiert werden. Entsprechend können dann Benachrichtigungen basierend auf den unten beschriebenen Konfigurationen gesendet werden, wenn ein Prioritätsfaktor nicht angemessen verarbeitet wurde. Weitere Informationen hierzu finden Sie in den Abschnitten ["Konfigurieren der Anzahl der anfänglichen](#page-19-0) [Warnungstage" auf Seite 12](#page-19-0) und ["Konfigurieren der Warnungstage für die](#page-19-0) [Eskalation" auf Seite 12.](#page-19-0)

Für Ergebnisplanfaktoren können zudem eine Definition, ein Anleitungstext und Empfehlungen definiert werden. Weitere Informationen hierzu finden Sie in den Abschnitten ["Hinzufügen von Definitions- und Anleitungstexten" auf Seite 17](#page-24-0) und ["Hinzufügen von Empfehlungen" auf Seite 18.](#page-25-0)

**Anmerkung:** Klassifikationsuntergruppen werden nicht für Klassifikationen für Ergebnisplanfaktoren bereitgestellt, da bei Bedarf der Codetabelle für Klassifikationsgruppentypen differenziertere Werte hinzugefügt werden können.

# <span id="page-28-0"></span>**Konfigurieren von Ergebnisplantypen**

Cúram Outcome Management versetzt Organisationen in die Lage, verschiedene Typen von Ergebnisplänen für die Bedürfnisse eines Kunden zu definieren. Beispiel: Es kann ein Selbständigkeitsplan definiert werden, um einen Kunden bei der Rückkehr in ein Arbeitsverhältnis zu unterstützen. Ein Zusammenführungsplan dient zur Zusammenführung einer Familie, die aufgrund von Drogenmissbrauch getrennt war.

Für jeden Ergebnisplantyp kann ein eigener Satz von Zielen, Planzielen und Faktoren definiert werden, sodass für einen Ergebnisplantyp nur geeignete Ziele, Planziele und Faktoren ausgewählt werden können. Beispiel: Mit dem Ergebnisplan für Selbständigkeit kann das Planziel "Arbeitswiederaufnahme" verknüpft werden, während mit dem Zusammenführungsplan das Planziel "Rückkehr ins Zuhause" verknüpft wird.

In diesem Abschnitt werden die Konfigurationsoptionen beschrieben, die für einen Ergebnisplan verfügbar sein. Des Weiteren wird erläutert, wie Sie Ziele, Planziele, Faktoren, Empfehlungen und Fälle einem Ergebnisplan zuordnen können.

### **Definieren von für einen Ergebnisplan anwendbaren Zielen**

Mithilfe der Dropdown-Liste "Ziele anwendbar für" kann ein Administrator die Ebene definieren, auf der in der Fallbearbeiteranwendung einem Ergebnisplan ein Ziel hinzugefügt werden kann. Die verfügbaren Optionen lauten "Nur Ergebnisplan", "Nur Kunden" und "Ergebnisplan und Kunden". Wenn "Nur Ergebnisplan" ausgewählt wird, kann ein Ziel nur auf Ergebnisplanebene erstellt werden. Bei Auswahl der Option "Nur Kunden" kann ein Ziel nur für Kunden im Ergebnisplan erstellt werden. Es kann kein Ziel auf Ergebnisplanebene hinzugefügt werden. Wird "Ergebnisplan und Kunden" ausgewählt, kann ein Ziel entweder auf Ergebnisplanebene oder für einen Kunden im Ergebnisplan hinzugefügt werden.

### **Definieren einer Startseite**

Eine Startseite kann so festgelegt werden, dass anstelle der Standardstartseite eines Ergebnisplans eine andere Startseite verwendet wird.

### **Genehmigungsprüfungen für Vereinbarungen**

Mit Genehmigungsprüfungen für Vereinbarungen kann bestimmt werden, wie viele Ergebnisplanvereinbarungen (in Prozent) von einem Fallsupervisor geprüft werden müssen. Eine Genehmigungsprüfung kann beispielsweise so eingerichtet werden, dass 50 % der zur Genehmigung übermittelten Vereinbarungen manuell geprüft werden müssen; die anderen 50 % werden automatisch genehmigt.

Genehmigungsprüfungen für Vereinbarungen können für einen Ergebnisplan, eine Organisationseinheit und für eine Benutzerebene festgelegt werden. Durch das Erstellen von Genehmigungsprüfungen für einen Benutzer können durch einen bestimmten Benutzer übermittelte Vereinbarungen verwaltet werden. Mit Genehmigungsprüfungen für eine Organisationseinheit können Vereinbarungen verwaltet werden, die von allen Benutzern übermittelt wurden, die in dieser Organisationseinheit eine Position innehaben. Genehmigungsprüfungen auf Ergebnisplanebene ermöglichen die Verwaltung aller Vereinbarungen, die für Ergebnispläne dieses Typs (für alle Benutzer) eingereicht wurden. Auf Ebene der Organisationseinheit und auf Benutzerebene muss ein Administrator angeben, ob sich die Genehmigungsprüfung auf einen einzelnen oder auf alle Ergebnispläne beziehen soll.

<span id="page-29-0"></span>Wenn eine Vereinbarung von einem Benutzer zur Genehmigung übermittelt wird, überprüft das System zunächst die Informationen des Benutzers im Zusammenhang mit der Genehmigungsprüfung. Sind auf Benutzerebene keine Genehmigungsprüfungen für Vereinbarungen vorhanden, sucht das System nach Genehmigungsprüfungen für die Organisationseinheit, der der Benutzer angehört. Sind für die Organisation keine Genehmigungsprüfungen für Vereinbarungen vorhanden, überprüft das System die Genehmigungsprüfungen auf Ergebnisplanebene.

#### **Zuweisen einer Eigentumsstrategie**

Beim Erstellen eines Ergebnisplans wird der Eigentümer des Ergebnisplans automatisch dem Benutzer zugewiesen, der den Ergebnisplan erstellt. Wenn eine Behörde ihre eigene Verarbeitung für den Eigentümer des Ergebnisplans definieren möchte, kann die Standardverarbeitung überschrieben werden, indem bei der Erstellung eines Ergebnisplans eine Eigentumsstrategie angegeben wird. Mithilfe der Liste "Eigentumsstrategie" kann ein Administrator einen Workflow auswählen, in dessen Rahmen anstelle der Standardverarbeitung einem Ergebnisplan ein Eigentümer zugewiesen wird.

#### **Konfiguration des multidisziplinären Teams**

Ein Ergebnisplan kann so konfiguriert werden, dass ihm ein multidisziplinäres Team zugeordnet werden kann. Im nachfolgenden Abschnitt werden die verfügbaren Konfigurationsoptionen beschrieben.

**Typ des multidisziplinären Teams:** Im Rahmen der Konfiguration für das multidisziplinäre Team kann ein Administrator den Typ des multidisziplinären Teams definieren, der zu einem Ergebnisplan hinzugefügt werden kann. Aus der entsprechenden Dropdown-Liste können als Typ ein vordefiniertes Team oder ein Ad-hoc-Team ausgewählt werden. Wenn das vordefinierte Team festgelegt wird, muss ein Fallbearbeiter beim Hinzufügen eines multidisziplinären Teams zu einem Ergebnisplan ein Team aus einer Liste von Teams auswählen, die zuvor im Rahmen der multidisziplinären Teamadministration konfiguriert wurden. Wenn als Typ das Adhoc-Team ausgewählt wird, kann ein Fallbearbeiter dem Ergebnisplan einzelne Mitglieder des multidisziplinären Teams hinzufügen.

Weitere Informationen zum Konfigurieren von multidisziplinären Teams finden Sie im Konfigurationshandbuch zu Cúram Social Enterprise Collaboration.

**Aktivieren der gemeinsamen Verwendung:** Wenn ein multidisziplinäres Team zu einem Ergebnisplan hinzugefügt wird, können Informationen für die Mitgliedern des Teams zur gemeinsamen Nutzung über das Portal für das multidisziplinäre Team zugänglich gemacht werden. Ein Fallbearbeiter kann beispielsweise angeben, dass ausgewählte Mitglieder des multidisziplinären Teams bestimmte Notizen und Anhänge über das Portal anzeigen können. In einigen Fällen kann es sein, dass eine Behörde Informationen nicht in solcher Form zur gemeinsamen Nutzung bereitstellen möchte. Mithilfe des Indikators "Gemeinsame Verwendung aktiviert" kann ein Administrator festlegen, ob Informationen mit Mitgliedern des multidisziplinären Teams geteilt werden oder nicht. Ist der Indikator nicht aktiv, hat ein Fallbearbeiter nicht die Möglichkeit, Informationen für Teammitglieder zur gemeinsamen Verwendung weiterzugeben, und die Informationen sind daher für den ausgewählten Ergebnisplan im Portal nicht sichtbar. Wenn der Indikator "Gemeinsame Verwendung aktiviert" ausgewählt ist, kann der Fallbearbeiter bestimmte Informationen mit den Mitgliedern teilen. Diese Informationen können im Rahmen der multidisziplinären Teamadministration für die einzelnen Mitglieder konfiguriert werden. Weitere Informationen dazu finden Sie im Konfigurationshandbuch zu Cúram Social Enterprise Collaboration.

<span id="page-30-0"></span>**Startseite des Portals:** Wenn Informationen für einen Ergebnisplan gemeinsam verwendet werden, kann auf diese Informationen über das Portal für das multidisziplinäre Team zugegriffen werden. Da im Portal auch Informationen aus Ordnern für Sozialdienste und -behörden und aus Untersuchungsfällen angezeigt werden, ist es notwendig, dass jeder Falltyp seine eigene Startseite hat, da für jeden Fall andere Informationen verfügbar sind. Für Ordner für Sozialdienste und -behörden, für Untersuchungsfälle und für Ergebnispläne gibt es jeweils eine standardmäßig verwendete Startseite. Wenn jedoch eine Behörde die Standardstartseite überschreiben möchte, kann über das Feld "Startseite des Portals" eine andere Startseite für einen Ergebnisplan definiert werden.

### **Erstellungsoptionen für Benutzer**

Eine Aktion, ein Faktor und ein Planziel können zu einem Ergebnisplan hinzugefügt werden, ohne das sie in der Outcome Mangement-Administration verwaltet werden müssen. Einige Behörden möchten beispielsweise nicht, dass Fallbearbeiter diese Art der benutzerdefinierten Elemente hinzufügen, da diese nur schwer dokumentiert werden können und Behörden daher einen standardisierteren Ansatz für die Ergebnisplanung verwenden möchten. Aus diesem Grund stehen die Indikatoren "Aktion erstellen", "Faktor erstellen" und "Planziel erstellen" zur Verfügung, mit denen ein Administrator festlegen kann, ob ein Fallbearbeiter diese Art der benutzerdefinierten Elemente hinzufügen kann. Wenn der Indikator "Aktion erstellen" aktiviert ist, kann ein Fallbearbeiter einem Ergebnisplan benutzerdefinierte Aktionen hinzufügen. Ist der Indikator nicht aktiv, muss die gewünschte Aktion aus einer vordefinierten Aktionsliste ausgewählt werden. Wenn der Indikator "Faktor erstellen" aktiviert ist, kann ein Fallbearbeiter einem Ergebnisplan benutzerdefinierte Faktoren hinzufügen. Ist der Indikator nicht aktiv, muss der gewünschte Faktor aus einer vordefinierten Faktorliste ausgewählt werden. Wenn der Indikator "Planziel erstellen" aktiviert ist, kann ein Fallbearbeiter einem Ergebnisplan benutzerdefinierte Planziele hinzufügen. Ist der Indikator nicht aktiv, muss das gewünschte Planziel aus einer vordefinierten Planzielliste ausgewählt werden.

### **Prüfungsoptionen**

Das Datum, an dem die erste Prüfung für einen Ergebnisplan durchgeführt werden sollte, kann über das Feld "Erste Prüfung (Tage)" konfiguriert werden. Anhand der Informationen in diesem Feld und in Verbindung mit dem Erstellungsdatum des Ergebnisplans kann das Datum für die nächste Prüfung abgeleitet werden. Wenn beispielsweise in diesem Feld ein Wert von 30 Tagen angegeben ist und der Ergebnisplan am 01.01.2011 erstellt wurde, wird das Datum für die nächste Prüfung (die erste Prüfung) auf den 31.01.2011 festgelegt.

Zudem kann ein Prüfungsintervall angegeben werden, mit dem ein Administrator jeweils das Datum für nachfolgende Prüfungen festlegen kann. Das Prüfungsintervall wird in Verbindung mit der Dropdown-Liste "Intervallberechnung" verwendet. Die Intervallberechnung kann auf Grundlage des Werts für "Geplantes Datum" oder für "Abschlussdatum für vorherige Prüfung" durchgeführt werden.

Wenn beispielsweise das Prüfungsintervall auf 7 Tage festgelegt ist und das erste Prüfungsdatum für den 01.01.2011 geplant ist, ist das Datum für die nächste Prüfung der 08.01.2011, wenn dieses Datum auf dem 'geplanten Datum' basiert. Oder wenn das Datum für die nächste Prüfung auf dem angegebenen Wert für "Abschlussdatum für vorherige Prüfung" basiert und die vorherige Prüfung am 02.07.2010 abgeschlossen wurde, ist das Datum für die nächste Prüfung der 09.07.2010.

<span id="page-31-0"></span>**Anmerkung:** Wenn für die Prüfungsintervallberechnung der Wert "Abschlussdatum für vorherige Prüfung" angegeben ist und keine vorherige Prüfung existiert, wird das Datum für die nächste Prüfung auf Grundlage des 'geplanten Datums' berechnet.

#### **Besuche**

Der Administrator kann angeben, ob Besuchspläne und Besuche auf den Ergebnisplan anwendbar sind. Mit Besuchsplänen kann ein Fallbearbeiter Interaktionen angeben und beschreiben, die zwischen Personen stattfinden. Im Bereich der Kinderfürsorge beschreiben Besuchspläne beispielsweise die Interaktionen zwischen dem Kind, das außerhalb des Elternhauses untergebracht ist, und Familienangehörigen (Eltern oder Verwandten) oder anderen Beteiligten. Wenn für einen Ergebnisplan Besuche konfiguriert werden, wird im Ergebnisplan die Registerkarte "Besuche" angezeigt und es können Besuchspläne und -protokolle erstellt werden. Außerdem kann der Fallbearbeiter Besuche im Rahmen einer Überprüfung bewerten.

Besuche werden als Komponente des Planprüfungsprozesses bewertet. Das System unterstützt den Fallbearbeiter bei der Bewertung von Besuchen, indem die Einhaltung von Besuchen berechnet und für jeden Kunden und Besucher eines Besuchsplans (der sich mit dem entsprechenden Prüfungszeitraum überschneidet) eine Konformitätsstufe angezeigt wird. Das System bewertet hierbei die Anzahl der tatsächlichen Besuche gegenüber den in einem Besuchsplan angegebenen geplanten Besuchen. Um die Einhaltung der Besuche zu berechnen, werden verschiedenen Faktoren berücksichtigt, darunter die Dauer des Besuchs, Gründe für die Neuplanung von Besuchen und die Kommunikationsmethode. Einige dieser Faktoren, nämlich die Kommunikationsmethode, das Besuchsintervall und die erwartete Besuchsdauer, sind im Besuchsplan angegeben. Außerdem gibt es eine Reihe von Konfigurationseinstellungen, darunter die akzeptable Dauer, die Konformitätsstufen und Gründe für eine Neuplanung von Besuchen, die für die Berechnung der Einhaltung von Besuchen verwendet werden.

Die akzeptable Dauer wird für einen Ergebnisplantyp konfiguriert. Mit dieser Konfiguration kann der Administrator den Prozentsatz für die Besuchsdauer festlegen, der für Einhaltungszwecke akzeptabel ist. Wenn beispielsweise für die akzeptable Dauer ein Wert von 50 % festgelegt ist und die im Besuchsplan angegebene erwartete Dauer 1 Stunde beträgt, werden alle Besuche im Rahmen dieses Besuchsplans mit einer Mindestdauer von 30 Minuten bezüglich der Dauer des Besuchs als konform angesehen. Besuche, die kürzer sind als 30 Minuten, werden als nicht konform betrachtet und daher nicht in der Berechnung zur Einhaltung der Besuche berücksichtigt.

Der Administrator kann zudem für einen Ergebnisplan die obere und untere Altersgrenze für die Kunden festlegen, die besucht werden können. Beispiel: In einem Kinderfürsorgeplan, für den die Besuchskriterien zwischen Aufsichtspersonen und Kindern im Rahmen eines Besuchsplans festgelegt sind, ist für die untere Altersgrenze der Wert 0 und für die obere Altersgrenze der Wert 21 definiert. Dies bedeutet, dass nur Kinder, die 21 Jahre und jünger sind, im Besuchsplan als Empfangspersonen von Besuchen hinzugefügt werden können.

### **Zuordnen von Zielen**

Einem bestimmten Ergebnisplantyp können ein oder mehrere Ziele zugeordnet werden. Die zugeordneten Ziele können dann ausgewählt werden, wenn ein Fallbearbeiter ein Ergebnisplanziel oder ein Kundenziel zu einem Ergebnisplan hinzufügt.

### <span id="page-32-0"></span>**Zuordnen von Planzielen**

Einem bestimmten Ergebnisplantyp können ein oder mehrere Planziele zugeordnet werden. Die zugeordneten Planziele können dann ausgewählt werden, wenn ein Fallbearbeiter ein Planziel zu einem Ergebnisplan hinzufügt.

### **Zuordnen von Faktoren**

Einem bestimmten Ergebnisplantyp können ein oder mehrere Faktoren zugeordnet werden. Die zugeordneten Faktoren können dann ausgewählt werden, wenn ein Fallbearbeiter einen Faktor zu einem Ergebnisplan hinzufügt.

### **Konfigurieren von Empfehlungen**

Für einen Ergebnisplan können empfohlene Aktivitäten definiert werden. Bei empfohlenen Aktivitäten für einen Ergebnisplan handelt es sich um Aktivitäten, die einem Fallbearbeiter nach der Erstellung eines Ergebnisplans im Arbeitsbereich für Aktivitäten des Ergebnisplans angezeigt werden. Empfehlungen können einem Ergebnisplan in derselben Art und Weise hinzugefügt werden wie Empfehlungen zu einer Faktorklassifikation. Informationen zum Hinzufügen von Empfehlungen fin-den Sie unter ["Hinzufügen von Empfehlungen" auf Seite 18.](#page-25-0)

### **Konfigurieren von Konformitätsstufen und Gründen für die Neuplanung von Besuchen**

Wenn Besuche für einen Ergebnisplan anwendbar sind, kann der Administrator entsprechende Konformitätsstufen angeben und diesen Stufen jeweils einen Prozentbereich zuordnen. Mit den konfigurierten Bereichen kann angegeben werden, welche Stufe angezeigt werden soll, wenn ein Fallbearbeiter Besuche während einer Planprüfung bewertet.

Es können beispielsweise die folgenden Stufen und Bereiche festgelegt werden:

- Liegt selten zwischen 0-25
- Liegt sporadisch zwischen 26-50
- Liegt routinemäßig zwischen 51-75
- Liegt vollständig zwischen 76-100

Wenn ein Fallbearbeiter eine Prüfung über einen Zeitraum von einer Woche durchführt, gibt der Besuchsplan an, dass zwei Besuche pro Woche erfolgen sollen. Wenn zwei konforme Besuche in der Woche erfolgen würden, würde die Konformitätsstufe "Vollständig" lauten. Wenn ein konformer Besuch in der Woche erfolgen würde, wäre die Konformitätsstufe "Sporadisch" (d. h. 50 % konform). Gäbe es keine konformen Besuche, würde die Stufe "Selten" lauten (d. h. 0 % konform).

Der Administrator kann zudem die Gründe für die Neuplanung von Besuchen angeben, die bezüglich der Konformität als akzeptabel angesehen werden. Mit dieser Konfiguration kann bestimmt werden, ob ein neu geplanter Besuch konform ist. Wenn der Besuch aufgrund eines akzeptablen Grunds (z. B. chronische Krankheit) neu geplant wurde, kann der Besuch basierend auf weiteren erfüllten Konformitätskriterien (z. B. Dauer des Besuchs und Kommunikationsmethode) als konform eingestuft werden. Wenn der Besuch auf Grundlage eines nicht akzeptablen Grunds (z. B. verschlafen) neu geplant wurde, wird er als nicht konform angesehen.

### **Konfigurieren des Inhalts der Druckversion**

Der Fallbearbeiter kann die Druckversion des Dokuments anzeigen, die Informationen zu Elementen (wie Ziele, Planziele, Bewertungen, Aktivitäten usw.) enthält, die dem Ergebnisplan zugeordnet sind. Außerdem kann er auswählen, welche Inhaltselemente bei der Auswahl der Option "Druckversion des Dokuments anzeigen"

<span id="page-33-0"></span>eingeschlossen werden sollen. Der Administrator kann die Inhaltselemente konfigurieren, die ein Fallbearbeiter in die Druckversionen von Dokumenten für einen Ergebnisplantyp einschließen kann. Wenn beispielsweise Planziele für den Ergebnisplantyp keine Rolle spielen, kann der Administrator festlegen, dass Planziele von der Auswahl ausgeschlossen sind und so nie vom Fallbearbeiter in das Dokument aufgenommen werden können.

Customers are free to replace the out of the box printable document with a custom version. Customizing the printable document is a development activity. A hook is provided that allows customers to implement their own document. See the Java-Doc for more information.

### **Zuordnen von Fällen**

Integrierte Fälle können Ergebnisplänen zugeordnet werden. Durch eine solche Zuordnung kann ein Administrator die integrierten Falltypen vorgeben, von denen ein Ergebnisplan erstellt werden kann.

### **Konfigurieren von Aktionen**

Eine Aktion ist eine Aktivität, die einem Ergebnisplan hinzugefügt werden kann. Sobald eine Aktion in der Outcome Mangement-Administration definiert wurde, kann sie basierend auf Kundenanforderungen einen Ergebnisplan ergänzen. Im Gegensatz zu Zielen, Planzielen und Faktoren müssen Aktionen nicht einem Ergebnisplantyp zugeordnet werden.

Beim Erstellen einer Aktion muss ein Name angegeben werden. Damit die Aktion im Code referenziert werden kann, kann eine entsprechende Referenz festgelegt werden. Die weiteren Konfigurationsoptionen für Aktionen werden nachfolgend beschrieben.

### **Mehrere Kunden**

Mithilfe des Indikators "Mehrere Kunden" kann ein Administrator definieren, ob beim Hinzufügen einer Aktion zu einem Ergebnisplan ein oder mehrere Kunden ausgewählt werden können. Wenn der Indikator aktiviert ist, können der Aktion mehrere Kunden hinzugefügt werden. Dazu wird eine Mehrfachauswahlliste bereitgestellt, in der beim Hinzufügen der Aktion zum Ergebnisplan mehrere Kunden zur Auswahl stehen. Ist dieser Indikator nicht aktiv, kann nur ein Kunde ausgewählt werden. In diesem Fall kann in der angezeigten Dropdown-Liste nur ein Kunde ausgewählt werden.

### **Kundenbeteiligung**

Mit dem Indikator "Kundenbeteiligung" kann ein Administrator definieren, ob beim Erstellen einer Aktion für einen Ergebnisplan eine Beteiligung angegeben werden muss. Wenn dieser Indikator aktiviert wird, werden das Intervall und die Dauer für die Beteiligung eingeblendet, die angegeben werden müssen, wenn einem Ergebnisplan eine Aktion hinzugefügt wird. Mithilfe dieses Indikators kann auch die tatsächliche Beteiligung für eine Aktion erfasst werden. Wenn dieser Indikator nicht aktiv ist, kann die Beteiligung nicht für eine Aktion erfasst werden, d. h., das Intervall und die Dauer werden beim Erstellen einer Aktion nicht angezeigt und die tatsächliche Beteiligung kann nicht für eine Aktion ermittelt werden.

#### **Verantwortlichkeit**

Über die Dropdown-Liste "Verantwortlichkeit" kann ein Administrator definieren, wie einer Aktion eine Verantwortlichkeit zugewiesen werden kann. Es stehen vier Werte zur Auswahl: "Benutzer, der die Aktion erstellt", "Alle Benutzer", "Kunde" oder "Benutzer oder Kunde".

<span id="page-34-0"></span>Wenn "Benutzer, der die Aktion erstellt" angegeben wird, wird die Verantwortlichkeit für die Aktion automatisch dem Benutzer zugewiesen, der die Aktion dem Ergebnisplan hinzufügt.

Wenn "Alle Benutzer" ausgewählt wird, kann die Verantwortlichkeit von dem Benutzer angegeben werden, der die Aktion erstellt. Der Benutzer kann beim Hinzufügen der Aktion zum Ergebnisplan nach dem gewünschten Benutzer suchen.

Wenn "Kunde" ausgewählt wird, kann die Verantwortlichkeit von dem Benutzer angegeben werden, der die Aktion erstellt. Der Benutzer kann beim Hinzufügen der Aktion zum Ergebnisplan einen Kunden aus einer Liste von Kunden auswählen.

Wenn "Benutzer oder Kunde" ausgewählt wird, kann die Verantwortlichkeit von dem Benutzer angegeben werden, der die Aktion erstellt. Der Benutzer kann beim Hinzufügen der Aktion zum Ergebnisplan nach dem gewünschten Benutzer suchen oder einen Kunden aus einer Liste mit Kunden auswählen.

### **Eigentümer**

Über die Dropdown-Liste "Eigentümer" kann ein Administrator definieren, wie einer Aktion ein Eigentümer zugewiesen wird. Es stehen zwei Werte zur Auswahl: "Benutzer, der die Aktion erstellt" und "Alle Benutzer".

Wenn "Benutzer, der die Aktion erstellt" angegeben wird, wird der Eigentümer der Aktion automatisch dem Benutzer zugewiesen, der die Aktion dem Ergebnisplan hinzufügt.

Wenn "Alle Benutzer" ausgewählt wird, kann der Eigentümer von dem Benutzer angegeben werden, der die Aktion erstellt. Der Benutzer kann beim Hinzufügen der Aktion zum Ergebnisplan nach dem gewünschten Benutzer suchen.

### **Kostenmodell und Fixkosten**

Mithilfe der Dropdown-Liste "Kostenmodell" kann ein Administrator die mit einer Aktion verbundenen Kosten definieren. Es stehen drei Werte zur Auswahl: "Keine Kosten", "Vom Benutzer festgelegte Kosten" und "Tatsächliche Fixkosten".

Wenn "Keine Kosten" angegeben ist, bedeutet das, dass der Aktion keine Kosten zugeordnet sind und daher für diese Aktion im Ergebnisplan keine Kosteninformationen angezeigt werden.

Wenn "Vom Benutzer festgelegte Kosten" angegeben ist, bedeutet das, dass beim Erstellen und Abschließen der Aktion die geschätzten und tatsächlichen Kosten von einem Benutzer definiert werden können. Das Feld für "Geschätzte Kosten" wird beim Hinzufügen der Aktion zu einem Ergebnisplan angezeigt. Hier kann ein Benutzer die geschätzten Kosten für die Aktion angeben. Das Feld "Tatsächliche Kosten" wird beim Abschließen der Aktion angezeigt und ermöglicht einem Benutzer, die tatsächlichen Kosten der Aktion anzugeben.

Wenn "Tatsächliche Fixkosten" angegeben ist, bedeutet das, dass der Aktion Fixkosten zugeordnet sind. Die Fixkosten müssen in diesem Fall beim Verwalten der Aktion angegeben werden. Die Kosten werden einem Benutzer dann beim Hinzufügen einer Aktion zu einem Ergebnisplan angezeigt.

### **Sicherheitskennungen**

Wenn ein Benutzer versucht, bestimmte Operationen für eine Aktion auszuführen, überprüft das System, ob der Benutzer dazu über die entsprechenden Berechtigun<span id="page-35-0"></span>gen verfügt. Es kann eine Reihe von Sicherheitskennungen (SIDs) definiert werden, die bei Angabe einem Benutzerprofil hinzugefügt werden müssen, bevor die zugehörige Aktion ausgeführt werden kann. In der folgenden Tabelle sind die Sicherheitskennungen beschrieben, die für eine Aktion angegeben werden können.

*Tabelle 2. Action SIDs*

| SID                      | Beschreibung                                                                                                    |
|--------------------------|----------------------------------------------------------------------------------------------------|
| <b>SID zum Erstellen</b> | Falls angegeben, muss zum Erstellen einer<br>Aktion diese SID im Sicherheitsprofil eines<br>Benutzers enthalten sein. |
| SID zum Ändern           | Falls angegeben, muss zum Ändern einer<br>SID diese Aktion im Sicherheitsprofil eines<br>Benutzers enthalten sein.    |

### **Batchprozess**

Cúram Outcome Management stellt den Batchprozess 'StartEffectiveOutcome-PlanActions' bereit, der den Status von noch nicht gestarteten Aktionen automatisch aktualisiert. Er verarbeitet Aktionen mit einem in der Vergangenheit liegenden Startdatum, einem nicht angegebenen oder in der Zukunft liegenden Enddatum und dem Status 'nicht gestartet' und aktualisiert den Status dieser Aktionen in 'in Bearbeitung'.

Der Batchprozess kann über den Batchprozessabschnitt der Systemverwaltungsanwendung ausgeführt werden. Beim Ausführen des Batchprozesses kann der Benutzer das Datum eingeben, das zur Überprüfung des Startdatums der Aktionen verwendet werden soll. Erfolgt keine Angaben, wird das aktuelle Datum verwendet.

Weitere Informationen zum Ausführen von Batchprozessen finden Sie in der Veröffentlichung Cúram Operations Guide.

### **Konfigurieren des Fortschritts**

Die Fortschrittswerte, die ein Fallbearbeiter beim Aufzeichnen des Fortschritts für einen Ergebnisplan auswählen kann, müssen in der Administration konfiguriert werden. Es kann auch ein Symbol für jeden Wert konfiguriert werden, der angezeigt wird, wenn der zugehörige Fortschrittswert für einen Kunden in einem Ergebnisplan aufgezeichnet wird.

Der Wert muss angegeben werden und steht für die Fortschrittswerte, die von einem Fallbearbeiter in einem Ergebnisplan ausgewählt werden können, beispielsweise "Gut", "Schlecht" und "Hervorragend". Der Ressourcenname repräsentiert den Namen des im Feld "Symbol" ausgewählten Symbols und wird zum Speichern des Symbols in Anwendungsressourcen benötigt.

### **Konfigurieren von Empfehlungsbedingungen**

Empfehlungsbedingungen können so zum Filtern der empfohlenen Aktivitäten für einen Ergebnisplan verwendet werden, dass nur die Empfehlungen angezeigt werden, für die ein Kunde die zugehörige Bedingung erfüllt. Bedingungen können auf Grundlage des Geschlechts oder Alters, einer Bewertungsfrage und -antwort oder eines Regelwerks festgelegt werden. Eine Bedingung wird zuerst definiert und dann einer Aktivität zugeordnet. Auf diese Art können dieselben Bedingungen, sobald sie definiert wurden, mehreren Aktivitäten zugewiesen werden. Beispiel: James Smith (38) wurde als eine Person mit einem "Bedürfnis" im Bereich "Rauschmittelmissbrauch" klassifiziert. Die Aktivitäten für die Behandlung von Drogenmissbrauch für Jugendliche und für die stationäre Behandlung von Drogenmiss<span id="page-36-0"></span>brauch für Erwachsene wurden als Empfehlungen für Kunden konfiguriert, die ein Bedürfnis im Bereich Rauschmittelmissbrauch aufweisen. Mit der Aktivität für die Behandlung von Drogenmissbrauch für Jugendliche wurde eine Bedingung verknüpft, die festlegt, dass die Aktivität nur dann empfohlen wird, wenn der Kunde zwischen 16 und 17 Jahre alt ist. Mit der Aktivität für die stationäre Behandlung von Drogenmissbrauch für Erwachsene wurde eine Bedingung verknüpft, die angibt, dass die Aktivität nur für Kunden über 18 Jahre empfohlen wird. Als Ergebnis der Altersbedingungen, die den beiden Aktivitäten zugeordnet sind, wird James nur die Aktivität für die stationäre Behandlung von Drogenmissbrauch für Erwachsene empfohlen, da er über 18 Jahre als ist.

Bedingungen können zur komplexeren Bedingungsverarbeitung zu Bedingungssätzen zusammengefasst werden. Ein Bedingungssatz kann beispielsweise eine Altersund eine Geschlechtsbedingung enthalten. Beispiel: James Smith wurde als eine Person mit einem "Bedürfnis" im Bereich "Rauschmittelmissbrauch" klassifiziert. Die Aktivitäten für die Behandlung von Drogenmissbrauch für Jugendliche und für die stationäre Behandlung von Drogenmissbrauch für Erwachsene wurden als Empfehlungen für Kunden konfiguriert, die ein Bedürfnis im Bereich Rauschmittelmissbrauch aufweisen. Mit der Aktivität für die Behandlung von Drogenmissbrauch für Jugendliche wurde eine Bedingung verknüpft, die festlegt, dass die Aktivität nur dann empfohlen wird, wenn der Kunde zwischen 16 und 17 Jahre alt ist. Mit der Aktivität für die stationäre Behandlung von Drogenmissbrauch für Erwachsene wurde ein Bedingungssatz verknüpft, die angibt, dass die Aktivität nur für männliche Kunden über 18 Jahre empfohlen wird. Basierend auf dieser Bedingung wird für James die Aktivität für die stationäre Behandlung von Drogenmissbrauch für Erwachsene empfohlen, da er über 18 Jahre alt und männlich ist.

# **Systemeigenschaften**

Für die Konfiguration gewisser Aspekte eines Ergebnisplans stehen eine Reihe von Systemeigenschaften zur Verfügung. Im folgenden Abschnitt werden diese Eigenschaften beschrieben.

### **Konfigurieren von Farben im Faktordiagramm**

Die Anwendungseigenschaft 'curam.outcomeplanning.factorGraphRGBColor' gibt die Farbe des Diagramms an, das für einen Faktor in einem Ergebnisplan angezeigt wird. Der Standardwert für 'curam.assessmentplanning.progressGraphRGBColor' ist 'F0A41D'.

### **Konfigurieren von Überweisungen zum Anzeigen in Vereinbarungen**

Mit der Anwendungseigenschaft 'curam.outcomeplanning.referralForAgreement-Days' wird definiert, ab wann (in Tagen) eine Überweisung vor dem aktuellen Datum im Assistenten zum Erstellen von Vereinbarungen angezeigt wird. Wenn beispielsweise in der Konfiguration 60 Tage angegeben wurde, stehen nur Überweisungen, die in den letzten 60 Tagen erstellt wurden, in der Vereinbarung zur Auswahl.

### **Konfigurieren der Ausgabemethode für eine Vereinbarung**

Die Anwendungseigenschaft 'curam.outcomeplanning.issueAgreementMethod' legt fest, wie eine Ergebnisplanvereinbarung ausgegeben werden kann. Die möglichen Werte sind 'email', 'post' oder 'email or post'. Der Standardwert ist 'email or post'.

### **Konfigurieren des Namens des Vereinbarungsdokuments**

Die Anwendungseigenschaft 'curam.outcomeplanning.issueAgreeementDocument' legt den Name des Dokuments fest, das an die Kunden und Unterzeichnenden einer Vereinbarung ausgegeben wird. Der Standardwert ist 'Agreement'.

### <span id="page-37-0"></span>**Konfigurieren, ob eine Vereinbarung ausgestellt werden soll**

Mit der Anwendungseigenschaft 'curam.outcomeplanning.issueAgreeementDocument' wird festgelegt, ob eine Vereinbarung automatisch für Kunden und Unterzeichnende der Vereinbarung ausgestellt wird.

#### **Konfigurieren der Anzahl der Tage für 'Meine nächste Prüfungen'**

Mithilfe der Anwendungseigenschaft 'curam.outcomeplanning.myNextReviewsNumberOfDays' kann der Standardwert definiert werden, der in der Ansicht "Meine nächsten Prüfungen" zum Filtern der Anzahl der Tage verwendet wird.

### **Konfigurieren von Anwendungs- und Portallinks in E-Mails**

Mit der Anwendungseigenschaft 'curam.ise.impl.MDTPortalHomePage' kann der Portallink für multidisziplinäre Teams (der für die Anmeldung am Portal verwendet wird) so definiert werden, dass er in E-Mails enthalten ist, die beim Hinzufügen von Notizen, Anhängen oder Aktivitäten zu einem Ergebnisplan an externe multidisziplinäre Teammitglieder gesendet werden.

Mit der Anwendungseigenschaft 'curam.ise.impl.ApplicationHomePage' kann der Anwendungslink (der für die Anmeldung an der Anwendung verwendet wird) so definiert werden, dass er in E-Mails an Behördenmitarbeiter enthalten ist, wenn durch ein Mitglied des multidisziplinäre Teams einer Aktivität über das Portal für das multidisziplinäre Team eine Notiz oder ein Fortschritt hinzugefügt wird.

### **Konfigurieren, ob nur kompatible Besuchsprotokolle als Teil einer Besuchsprüfung angezeigt werden sollen**

Die Anwendungseigenschaft 'curam.outcomeplanning.displayCompliantLogsOnly' legt fest, ob einem Fallbearbeiter während einer Planprüfung nur kompatible oder alle Besuchsprotokolle (einschließlich nicht kompatibler Protokolle) angezeigt werden.

### **Sicherheit eines Ergebnisplans**

Outcome Management leverages the case security check functionality to allow for case security checking to be performed on an outcome plan. There is no security check in place out of the box, however a hook is provided that allows customers to implement their own security processing for an outcome plan case. Implementing custom security processing for an outcome plan is a development activity. See the JavaDoc for more information.

# **Dynamische Produkte mit Outcome Management verwenden**

# **Einführung**

Outcome Management verwendet *Servicebereitstellungen*, um auf dem CPM-Registry basierende Services für Kunden bereitzustellen. Servicebereitstellungen sind dort angemessen, wo keine zusätzlichen Berechtigungsanforderungen (außer der Tatsache, dass der Kunde über eine Berechtigung verfügt und eine primäre Leistung bezieht) vorliegen und die Zahlung für den Service auf dem Erhalt einer Rechnung oder einer Anwesenheitsliste von einem Anbieter basiert. Jedoch können nicht alle Services in dieser Form bereitgestellt werden. Einige Services verfügen neben dem Erhalt einer primären Leistung möglicherweise über ihre eigenen Berechtigungskriterien. Bei anderen Services geht die Zahlung direkt an den Kunden und nicht an den Anbieter. Um diesen Servicetypen Rechnung zu tragen, unterstützt Outcome Management die Bereitstellung von Services über Produktbereitstellungen, die optional mit der Serviceautorisierung und Rechnungsverarbeitung von CPM integriert werden können.

<span id="page-38-0"></span>Diese Produktbereitstellungstypen sind eine Kombination aus den Funktionen einer Standardproduktbereitstellung und einer Standardservicebereitstellung. Dadurch können Fallbearbeiter Produktbereitstellungsfunktionen, wie Angabenverwaltung, Feststellung der Anspruchsberechtigung und Finanzverarbeitung, gemeinsam mit Servicebereitstellungsfunktionen, wie Anbieterauswahl, Anbieteranfragen, Prüfungen, Fortschrittserfassung und (falls erforderlich für den Service) Zahlungen basierend auf den Erhalt einer Rechnung oder einer Anwesenheitsliste von einem Anbieter, verwenden. Alle CPM-basierten Services können so konfiguriert werden, dass zum Bereitstellen des Service für einen Kunden eine Produktbereitstellung (und nicht eine Servicebereitstellung) verwendet wird. Weitere Informationen zum Konfigurieren von Services finden Sie im Abschnitt 3.8 des Handbuchs zu Cúram Provider Management.

In Cúram Version 6 wird das Konzept der dynamischen Produkte eingeführt. Dabei handelt es sich um Produkte, die ganz einfach über die Konfiguration in der Cúram-Administrationsanwendung implementiert werden können. Typische Entwicklungsaktivitäten, wie die Java-Codierung, die UIM-Entwicklung und eine Kompilierung, sind nicht erforderlich. Eine detaillierte Beschreibung zu dynamischen Produkten gehört nicht zum Umfang dieses Dokuments. Entsprechende Details finden Sie in der Dokumentation zu dynamischen Produkten.

Dynamische Produkte werden mithilfe von Produktbereitstellungsfällen bereitgestellt. Sie können daher zur Bereitstellung von Servicetypen verwendet werden, die nicht über Servicebereitstellungen zur Verfügung gestellt werden können. Beispiel: Ein Service wie 'Kilometergeld' wird mithilfe einer dynamisch konfigurierten Produktbereitstellung implementiert. Dieser Servicetyp eignet sich nicht für die Bereitstellung im Rahmen der Standardservicebereitstellung, da es sich um eine Zahlung handelt, die auf der Anzahl der Kilometer basiert, die ein Kunde zu arbeitsbedingten Aktivitäten zurückgelegt hat; bei Servicebereitstellungen wird ein Anbieter auf Grundlage einer Rechnung oder einer Anwesenheitsliste bezahlt. Außerdem müssen verschiedene Angaben (z. B. die zurückgelegte Entfernung usw.) sowie Regeln erfasst werden, die ausgeführt werden, um die Höhe der Zahlung an den Kunden zu bestimmen (der Preis kann je nach geltend gemachter Kilometerzahl variieren). Mit dem Editor für dynamische Angaben kann der Angabensatz für das Kilometergeld hinzugefügt werden und im CER-Regeleditor werden die Regeln hinzugefügt, mit denen die Höhe der Zahlung bestimmt wird (weitere Informationen zu diesen Tools finden Sie in den entsprechenden Dokumentationen). Nachfolgend finden Sie noch eine Beschreibung der Schritte, die durchgeführt werden müssen, um ein dynamisches Produkt (z. B. "Kilometerzahl") so zu konfigurieren, dass es als Service von einem Ergebnisplan bereitgestellt werden kann.

### **Konfiguration**

**Schritt 1:** Melden Sie sich bei der *Cúram-Administrationsanwendung* an.

**Schritt 2:** Öffnen Sie den Bereich *Regeln und Angabe* im *Verknüpfungsfenster* im *Administrationsarbeitsbereich*.

**Schritt 3:** Klicken Sie auf den Link *Dynamische Angaben*. Fügen Sie mit dem *Editor für dynamische Angaben* die erforderlichen Tabellen mit den dynamischen Angaben und die benötigte Benutzerschnittstelle hinzu. (Das vorliegende Dokument enthält keine detaillierte Beschreibung zur Verwendung des Editors. Die nötigen Details finden Sie in der entsprechenden Dokumentation.) Stellen Sie sicher, dass Sie nach Abschluss der Angabendefinition und Benutzerstellenspezifikation die Angaben aktivieren.

<span id="page-39-0"></span>**Schritt 4:** Klicken Sie im Verknüpfungsfenster auf den Link *Cúram Express-Regelwerke*. Fügen Sie ein neues Regelwerk hinzu und verwenden Sie den *Editor für CER-Regeln*, um die entsprechenden Regeln hinzuzufügen. (Das vorliegende Dokument enthält keine detaillierte Beschreibung zur Verwendung des Editors. Die nötigen Details finden Sie in der entsprechenden Dokumentation.) Stellen Sie sicher, dass Sie nach Implementierung der Regeln im Regeleditor die Regelwerke veröffentlichen.

**Schritt 5:** Öffnen Sie im Verknüpfungsfenster den Bereich *Fall* und klicken Sie auf den Link *Produktbereitstellungsfälle*. Fügen Sie mithilfe des Links *Neu* unter Verwendung des Assistenten *Neues Produkt* ein neues Produkt hinzu. Ordnen Sie die in den vorherigen Schritten hinzugefügten Angaben und Regeln dem neuen Produkt zu, indem Sie das Produkt in einer neuen Registerkarte öffnen und entsprechend zu den Registerkarten *Angabe* und *Regeln* der Navigationsleiste navigieren. Sie haben nun eine Produktbereitstellung definiert, mit der verschiedenen Leistungen für Kunden bereitgestellt werden können. Zu diesem Zeitpunkt kann die Produktbereitstellung jedoch nicht gemeinsam mit einem Ergebnisplan verwendet werden. In den folgenden Schritten wird beschrieben, wie sie als Service von einem Ergebnisplan bereitgestellt werden kann.

**Schritt 6:** Öffnen Sie im Verknüpfungsfenster den Bereich *Angebotsverwaltung* und klicken Sie auf den Link *Serviceangebote*.

**Schritt 7:** Klicken Sie auf den Link *Neues Serviceangebot*. Geben Sie im darauf angezeigten Dialogfeld **Neues Serviceangebot** die Konfigurationsinformationen für den gewünschten Service ein. Um das in Schritt 5 definierte Produkt verwenden zu können, müssen Sie im Feld *Bereitstellungstyp* den erforderlichen Wert angeben. Die folgenden Werte stehen bei der Verarbeitung der Produktbereitstellung zur Verfügung: *Produktbereitstellung*, *Produktbereitstellung mit Rechnungsstellung* oder *Servicebereitstellung mit Anspruchsberechtigung*. Öffnen Sie über das Feld *Produkt* ein Dialogfeld zur Produktauswahl, in dem Sie das in Schritt 5 erstellte Produkt auswählen können. Ihr Produkt ist nun so konfiguriert, dass es als Service über einen Ergebnisplan bereitgestellt werden kann.

# **Konfigurieren von CDA-Bewertungen**

# **Einführung**

In diesem Anhang sind die Schritte aufgeführt, die in der Cúram-Administrationsanwendung ausgeführt werden müssen, um eine Bewertung zu konfigurieren, die mithilfe von Cúram Decision Assist (CDA) Ergebnisse generiert, die Aktivitätsempfehlungen für einen Ergebnisplan zur Folge haben können. Wie bereits zuvor in diesem Dokument dargestellt, wird CDA verwendet, wenn die der Bewertung zugeordneten Regeln nicht komplex sind. CER wird für komplexere Bewertungen verwendet, bei denen die Bewertungslogik möglicherweise nicht in der CDA-Entscheidungsmatrix erfasst ist. Im vorliegenden Beispiel erhalten Sie Anweisungen, die befolgt werden müssen, um eine CDA-basierten Bewertung mit einem Ergebnisplan verwenden zu können. Diese Schritte sind unabhängig von der Größe und der Komplexität des IEG-Scripts, mit dessen Hilfe die Antworten auf die Fragen erfasst werden, und der für die Bestimmung der Bewertungsergebnisse verwendeten Entscheidungsmatrix gleich. Daher werden in diesem Beispiel ein sehr einfaches IEG-Script bestehend aus einer einzigen Seite mit einer einzigen Frage und eine entsprechend einfache CDA-Entscheidungsmatrix verwendet, die basierend auf der im IEG-Script enthaltenen Frage ein einzelnes Ergebnis generiert. Weder das IEG-Script noch die Entscheidungsmatrix können jedoch in einem realen Umfeld eingesetzt werden. Dieses Beispiel ist nicht darauf ausgerichtet, die Verwendung von

<span id="page-40-0"></span>IEG oder CDA darzulegen. Im vorliegenden Beispiel werden zwar einige Informationen bezüglich der Verwendung dieser Tools bereitgestellt. Ausführliche Informationen zu diesen Tools finden Sie jedoch in den Handbüchern Cúram Working with Intelligent Evidence Gathering Guide und Cúram Decision Assist.

Dieses Beispiel basiert auf einer Bewertung, die mit einem Ergebnisplan des Typs "Zurück am Arbeitsplatz" verwendet wird. Mithilfe der Bewertung werden die grundlegenden Lese- und Schreibfähigkeiten sowie der Bedarf der Kinderbetreuung für einen Kunden bestimmt.

Die Antwort "Ja" oder "Nein" auf die Frage "Können Sie lesen und schreiben und beherrschen Sie die Grundlagen der Mathematik?" wird verwendet, um die Art der Aktivitäten zu ermitteln, die einem Kunden in Bezug auf seine Lese- und Schreibfähigkeit im Rahmen des Ergebnisplans "Zurück am Arbeitsplatz" empfohlen werden sollten.

Als Antwort auf die Frage "Wie würden Sie Ihre Situation zur Kinderbetreuung am besten beschreiben?" stehen vier mögliche Werte zur Verfügung: "Kinderbetreuung wird nicht benötigt", "Kinderbetreuung ist nicht bezahlbar", "Kinderbetreuung ist nicht verfügbar", "Kinderbetreuung wird subventioniert". Basierend auf der gegebenen Antwort werden die Aktivitäten ermittelt, die einem Kunden in Bezug auf Kinderbetreuung im Rahmen des Ergebnisplans "Zurück am Arbeitsplatz" empfohlen werden sollten.

# **Konfiguration**

**Schritt 1:** Melden Sie sich bei der Cúram-Administrationsanwendung an.

**Schritt 2:** Öffnen Sie den Bereich "Decision Assist" im Verknüpfungsfenster im Administrationsarbeitsbereich.

**Schritt 3:** Klicken Sie auf den Link "Neuer Fragebogen". Geben Sie im daraufhin geöffneten Dialogfenster einen Namen ein und wählen Sie einen Typ aus. Hinweis: Der Name im Fragebogen darf kein Apostroph enthalten.

**Schritt 4:** Für den neu erstellten Fragenbogen sollte eine Registerkarte geöffnet werden. Verwenden Sie das Aktionsmenü der Registerkarte, um den Fragebogen freizugeben. Dies muss gemacht werden, damit der Fragebogen in Schritt 22 verfügbar ist.

**Schritt 5:** Verwenden Sie den Link "Neues Ergebnis" im Bereich "Decision Assist" im Administrationsarbeitsbereich, um das Ergebnis hinzuzufügen, das über die Entscheidungsmatrix generiert wird. Geben Sie im angezeigten Dialogfeld den Ergebnisnamen ein und geben Sie den Ergebnistyp an. Fügen Sie beispielsweise für diese Bewertung des Typs "Zurück am Arbeitsplatz" ein Ergebnis des Typs "Bildung" und ein Ergebnis des Typs "Kinderbetreuung" hinzu.

**Schritt 6:** Melden Sie sich bei der Cúram-Administrationsanwendung ab und melden Sie sich bei der Cúram-Systemadministrationsanwendung an.

**Schritt 7:** Öffnen Sie in der Systemkonfiguration den Bereich "Anwendungsdaten" im Verknüpfungsfenster.

**Schritt 8:** Klicken Sie auf den Link "Codetabellen", wählen Sie die Schaltfläche "Neu" aus und geben Sie den Namen der Codetabelle ein. Geben Sie in diesem Beispiel den Namen "Grund für Kinderbetreuung" für die neue Codetabelle ein.

**Schritt 9:** Öffnen Sie die soeben erstellte neue Codetabelle und fügen Sie die Codetabellenelemente hinzu, indem Sie im Aktionsmenü die Option "Neues Element" auswählen.

**Schritt 10:** Geben Sie im modalen Fenster "Neues Codetabellenelement" den Code, die Beschreibung und die Sortierreihenfolge an und aktivieren Sie das Kontrollkästchen "Auswählbar".

**Schritt 11:** Geben Sie für dieses Beispiel vier Codetabellenelemente für die Codetabelle "Grund für Kinderbetreuung" ein: "Kinderbetreuung wird nicht benötigt", "Kinderbetreuung ist nicht bezahlbar", "Kinderbetreuung ist nicht verfügbar", "Kinderbetreuung ist subventioniert".

**Schritt 12:** Öffnen Sie die Codetabellenliste und wählen Sie die Option zum Veröffentlichen der Änderungen an der Codetabelle aus.

**Schritt 13:** Melden Sie sich bei der Cúram-Systemadministrationsanwendung ab.

**Schritt 14:** Melden Sie sich bei der Cúram-Administrationsanwendung an.

**Schritt 15:** Öffnen Sie den Bereich "Intelligente Angabensammlung" im Verknüpfungsfenster im Administrationsarbeitsbereich.

**Schritt 8:** Klicken Sie auf den Link "Datenspeicherschemata", wählen Sie die Schaltfläche "Neu" aus und geben Sie den Namen des Datenspeichers ein. Dieser Datenspeicher ist erforderlich, um alle für die Bewertung benötigten neuen Domänen (Domänen, die nicht im Schema 'IEGDomains' vorhanden sind) zu definieren, beispielsweise dann, wenn neue Codetabellen für die Antworten auf die Bewertungsfragen erforderlich sind. Es wird empfohlen, den Datenspeicher nach der Bewertung zu benennen und den Text 'Domains' anzuhängen (z. B. 'BackToWorkDomains').

*Hinweis:* Beim Generieren eines CDA-Fragenscripts wird automatisch ein Datenspeicher erstellt. Sowohl das Script als auch der Datenspeicher unterliegen der Versionssteuerung. Der generierte Datenspeicher sollte nur zum Definieren von Einträgen und Attributen, nicht aber zum Definieren neuer Domänen verwendet werden. Wenn die neuen Domänen in diesem mithilfe von CDA erstellten Datenspeicher definiert werden, kann dies dazu führen, dass die Domänen beim Erstellen neuer Version des CDA-Fragenscripts wiederholt werden, was wiederum beim Ausführen des Scripts zu Fehlern führt.

**Schritt 17:** Öffnen Sie den Datenspeichereditor für das neu erstellte Datenspeicherschema, indem Sie aus dem Listenaktionsmenü für den Datenspeicher die Option "Bearbeiten" auswählen.

**Schritt 18:** Fügen Sie das IEG-Domänenschema hinzu, indem Sie auf den Link "Einschlüsse" und anschließend auf die Schaltfläche "Schema einschließen" klicken und aus der angezeigten Dropdown-Liste die Option "IEGDomains" auswählen.

**Schritt 19:** Fügen Sie eine neue Domäne hinzu, indem Sie auf den Link "Domänen" und anschließend auf die Schaltfläche "Domäne hinzufügen" klicken und den Namen der neuen Domäne eingeben. Wählen Sie das übergeordnete Element aus der Dropdown-Liste mit den übergeordneten Elementen aus, erweitern Sie den Cluster mit den Optionen und geben Sie den Namen der Codetabelle ein. Geben Sie beispielsweise 'CHILDCARE\_REASON' als Domänennamen ein, wählen Sie 'IEG-

<span id="page-42-0"></span>\_CODETABLE\_CODE' als übergeordnetes Element aus und geben Sie 'ChildCare-Reason' als Codetabelle ein (wie in der Systemadministration festgelegt).

**Schritt 20:** Wählen Sie die Option zum Speichern des Schemas aus.

**Schritt 21:** Navigieren Sie mithilfe des Verknüpfungsfensters zum Bereich für die Ergebnisverwaltung. Klicken Sie auf den Link "CDA-Bewertungskonfigurationen", um eine Seite zu öffnen, auf der eine Liste mit den auf CDA basierenden Bewertungskonfigurationen für die Ergebnisverwaltung angezeigt wird.

**Schritt 22:** Klicken Sie auf den Link "Neu" und geben Sie den Namen für die CDA-Bewertungskonfiguration ein. Wählen Sie den in Schritt 3 erstellten und in Schritt 4 freigegebenen CDA-Fragenbogen aus. (Wenn der Fragenbogen nicht in der Dropdown-Liste angezeigt wird, haben Sie höchstwahrscheinlich vergessen, den Fragebogen freizugeben.)

**Schritt 23:** Klicken Sie in der neu erstellten Zeile der Liste der CDA-Bewertungskonfigurationen auf den Link "Fragebogen". Es sollte daraufhin eine neue Registerkarte für den Fragebogen geöffnet werden.

**Schritt 24:** Verwenden Sie das Aktionsmenü der Seite zum Erstellen einer neuen Version des Fragebogens.

**Schritt 25:** Verwenden Sie das Menüelement "Fragescript bearbeiten" aus dem Aktionsmenü, um den IEG-Editor in einer neuen Registerkarte zu öffnen.

**Schritt 26:** Setzen Sie die folgenden IEG-Felder auf die in der nachfolgenden Tabelle aufgeführten Werte:

| <b>IEG-Feld</b>             | Value                                |
|-----------------------------|--------------------------------------|
| Seite beenden               | AssessmentScript_exit                |
| Seite fertigstellen         | AssessmentDelivery_executeAssessment |
| Konfigurationseigenschaften | assessment-ieg-config                |

*Tabelle 3. Einstellungen für IEG-Felder*

Wenn Sie mit einer Bewertung mit nur einer Seite arbeiten (wie im vorliegenden Fall), inaktivieren Sie die Kontrollkästchen "Fortschrittsbalken anzeigen" und "Abschnitte anzeigen".

**Schritt 27:** Klicken Sie im IEG-Editor auf die Registerkarte "Datenspeichereditor" und wählen Sie die Registerkarte "Einschlüsse" aus, um die Schemata anzuzeigen. Es ist bereits ein mithilfe von CDA erstelltes Schema vorhanden, das denselben Namen (mit einer Versionsnummer als Anhang) aufweist wie der Fragebogen.

**Schritt 28:** Fügen Sie den soeben für die Bewertungsdomänen erstellten neuen Domänendatenspeicher hinzu, indem Sie auf den Link "Einschlüsse" und anschließend auf die Schaltfläche "Schema einschließen" klicken und aus der angezeigten Dropdown-Liste die Option "BackToWorkDomains" auswählen. Auf der Registerkarte "Einschlüsse" sollten nun vier Schemata angezeigt werden: 'IEGDomains', 'BaseDomains', das neue Schema, das Ihre Domänen definiert ('BackToWorkDomains'), und das mithilfe von CDA erstellte Schema. Die Domäne IEGDomains wird automatsich hinzugefügt, da sie bereits im Datastore Back-ToWorkDomains enthalten war. Das Schema 'IEGDomains' sollte nicht geändert werden. Das neue Domänenschema 'BackToWorkDomains' kann von hier aus mo<span id="page-43-0"></span>difiziert werden, aber nur zum Aktualisieren oder Hinzufügen neuer Domänen. Mit dem durch CDA erstellten Schema sollten die neuen Attribute und Entitäten hinzugefügt werden, die für das IEG-Script erforderlich sind.

**Anmerkung:** Wenn für die Bewertung kein neuer Domänendatenspeicher benötigt wird, muss zu diesem Zeitpunkt das Schema 'IEGDomains' hinzugefügt werden, sodass die IEG-Domänen zur Verwendung in der Bewertung zur Verfügung stehen.

**Schritt 29:** Fügen Sie dem durch CDA erstellten Datenspeicher die Bewertungsentitäten hinzu, indem Sie die Schaltfläche "Entitäten hinzufügen" auswählen. Sie müssen mindestens zwei Entitäten hinzufügen: 'Application' und 'Person'. Diese Entitäten müssen für alle von den Bewertungen der Ergebnisverwaltung verwendeten IEG-Scripts hinzugefügt werden.

**Schritt 30:** Ordnen Sie die Entität 'Person' der Entität 'Application' unter, indem Sie die Entität 'Application' auswählen, mit der rechten Maustaste klicken und die Option "Untergeordnete Entität hinzufügen" auswählen. Wählen Sie aus der Dropdown-Liste die Entität 'Person' aus.

**Schritt 31:** Fügen Sie der Entität 'Person' die folgenden Attribute hinzu, indem Sie die Entität auswählen, mit der rechten Maustaste klicken und die Option "Attribut hinzufügen" auswählen:

| <b>Name</b>            | <b>Type</b>       |
|------------------------|-------------------|
| personID               | <b>SVR KEY</b>    |
| firstName              | <b>IEG STRING</b> |
| gender                 | <b>IEG_GENDER</b> |
| dateOfBirth            | <b>IEG DATE</b>   |
| roleID                 | IEG INT64         |
| participantID          | IEG_INT64         |
| questionsApplicableInd | IEG_BOOLEAN       |

*Tabelle 4. Personenattribute*

Diese Attribute müssen für alle von den Bewertungen der Ergebnisverwaltung verwendeten IEG-Scripts hinzugefügt werden.

**Schritt 32:** Fügen Sie bewertungsspezifischen Entitäten und Attribute hinzu, d. h. die Attribute, die für das Erfassen der für die Bewertung eingegebenen Daten erforderlich sind. Im vorliegenden Beispiel soll erfasst werden, ob der Kunde über grundlegende Lese- und Schreibfähigkeiten verfügt. Da sich dies auf den Kunden bezieht, kann der Entität 'Person' das Attribut 'basicLiteracy' des Typs 'IEG\_BOO-LEAN' hinzugefügt werden. Außerdem soll die Situation des Kunden bezüglich der Kinderbetreuung untersucht werden. Da auch dies für den Kunden erfasst wird, kann der Entität 'Person' zudem das Attribut 'childCareSituation' des Typs 'CHILDCARE\_REASON' hinzugefügt werden. (Hinweis: Die Domäne 'IEG\_BOO-LEAN' ist eine im Schema 'IEGDomains' definierte Domäne und bei 'CHILDCARE- \_REASON' handelt es sich um eine neue Domäne, die in dem neu erstellten Domänenschema 'BackToWorkDomains' definiert ist.)

Vergessen Sie nicht, das Schemadokument über das entsprechende Menüelement im IEG-Editor zu speichern.

**Schritt 33:** Konfigurieren Sie das IEG-Script durch das Hinzufügen eines neuen Abschnitts. Da es sich bei dem Script um ein Script mit einer Frage pro Seite handelt, muss keine Seite hinzugefügt werden, da für den Abschnitt automatisch eine Seite erstellt wird. Legen Sie für den Titel dieser Seite die Bezeichnung 'Neue Bewertung' fest (dies bedeutet, dass beim Ausführen der Bewertung in der Ergebnisverwaltung die Reihe von Bildschirmen, die für diesen Zweck verwendet werden, denselben Titel aufweisen). Legen Sie die Entität 'Person' als die Entität fest, die für diese Seite verwendet werden soll. Fügen Sie der Seite einen Cluster hinzu und geben Sie die Entität 'Person' als die Entität an, die mit diesem Cluster verwendet werden soll. Fügen Sie dem Cluster eine Frage ("Können Sie lesen und schreiben und beherrschen Sie die Grundlagen der Mathematik?") hinzu und legen Sie für das Fragenattribut den Wert "basicLiteracy" fest.

Fügen Sie der Seite einen weiteren Cluster hinzu und geben Sie die Entität 'Person' als die Entität an, die mit dem Cluster verwendet werden soll. Fügen Sie dem Cluster eine Frage ("Wie lässt sich Ihre Situation bezüglich der Kinderbetreuung am besten beschreiben?") hinzu und legen Sie für das Fragenattribut den Wert "childCareSituation" fest.

Speichern Sie das Script und schließen Sie den IEG-Editor.

**Schritt 34:** Kehren Sie zur Registerkarte mit dem Fragebogen zurück, die in Schritt 25 geöffnet wurde. Verwenden Sie das Menüelement "Freigeben" im Aktionsmenü der Registerkarte, um den Fragebogen freizugeben.

**Schritt 35:** Wechseln Sie zurück zu der Liste mit den CDA-Bewertungskonfigurationen. Wählen Sie aus der Dropdown-Liste für die in Schritt 24 hinzugefügte Bewertungskonfiguration das Menüelement "Entscheidungsmatrix hinzufügen" aus. Daraufhin wird as Dialogfeld "Entscheidungsmatrix hinzufügen" geöffnet. Geben Sie einen Namen ein, wählen Sie einen Typ aus und wählen Sie das Feld "Wertung nach Ergebnis" aus. Wenn die Bewertung mehrere Ergebnisse aufweist, aktivieren Sie zudem das Feld "Mehrere Ergebnisse".

**Schritt 36:** Klicken Sie in der Liste für die CDA-Bewertungskonfiguration auf den Link "Entscheidungsmatrix", um eine Registerkarte für die Entscheidungsmatrix zu öffnen. Wählen Sie aus dem Registerkartenmenü das Menüelement "Matrix bearbeiten" aus, um den Entscheidungsmatrix-Editor zu öffnen.

**Schritt 37:** Klicken Sie im Entscheidungsmatrix-Editor auf die Schaltfläche "Frage". Stellen Sie sicher, dass der zuvor eingegebene Fragebogen in der Dropdown-Liste mit den Fragebögen ausgewählt ist. Die zuvor eingegebenen Fragen sollten in der Mehrfachauswahlliste mit den Fragen enthalten sein. Wählen Sie beide Fragen aus, um sie in die Entscheidungsmatrix einzuschließen.

**Schritt 38:** Die Fragen werden jetzt im Entscheidungsmatrix-Editor angezeigt. Die Antwort auf die Frage "Können Sie lesen und schreiben und beherrschen Sie die Grundlagen der Mathematik?" ist ein boolescher Wert und die Matrix enthält nun die Werte "True" und "False" als Antworten. Die möglichen Antworten auf die Frage "Wie lässt sich Ihre Situation bezüglich der Kinderbetreuung am besten beschreiben?" basiert auf einer Codetabelle und die Matrix zeigt nun alle möglichen Antworten.

**Schritt 39:** Klicken Sie auf die Schaltfläche "Optionen" und den Link "Wertung hinzufügen", um eine Spalte mit Wertungen in die Matrix einzufügen. Fügen Sie Wertungen für alle Antworten hinzu.

**Schritt 40:** Klicken Sie auf die Schaltfläche "Ergebnis" und fügen Sie die Ergebnisse hinzu, die Sie zuvor in Schritt 5 definiert haben (d. h. "Kinderbetreuung" und "Bildung"). Da zum Bestimmen des Ergebnisses Wertungen verwendet werden, aktivieren Sie für die Frage "Können Sie lesen und schreiben und beherrschen Sie die Grundlagen der Mathematik?" die Kontrollkästchen für die Bildungsergebnisse für sowohl die Antwort des Typs "True" als auch für die Antwort des Typs "False". Aktivieren Sie die Kontrollkästchen für die Ergebnisse der Kinderbetreuung für alle möglichen Antworten auf die Frage ""Wie lässt sich Ihre Situation bezüglich der Kinderbetreuung am besten beschreiben?".

**Schritt 41:** Prüfen und speichern Sie die an der Entscheidungsmatrix vorgenommenen Änderungen. Die Registerkarte "Entscheidungsmatrix" sollte nun aktiv sein. Verwenden Sie das Menüelement "Freigeben" im Aktionsmenü der Registerkarte, um die Entscheidungsmatrix freizugeben.

**Schritt 42:** Kehren Sie zum Abschnitt "Ergebnisverwaltung" im Verknüpfungsfenster zurück. Klicken Sie auf den Link "Bewertungsdefinitionen", um die Liste der Bewertungsdefinitionen zu öffnen.

**Schritt 43:** Klicken Sie auf die Aktion "Neu", um das unten aufgeführte Dialogfeld zu öffnen. Geben Sie den Namen der Bewertung ein und wählen Sie die zuvor erstellte Bewertungskonfiguration aus. Wählen Sie die entsprechenden Kategorien aus, in diesem Fall "Hindernis".

**Schritt 44:** Klicken Sie auf den Namen der Bewertung, den Sie soeben in der Liste der Bewertungsdefinitionen eingegeben haben, um eine Registerkarte für die Bewertung zu öffnen. Klicken Sie auf die Navigationsregisterkarte "Rollen" und wählen Sie die Aktion "Neu", um die gewünschte Bewertungsrolle hinzuzufügen. Geben Sie den Namen der Rolle ein und aktivieren Sie die Kontrollkästchen "Obligatorisch" und "Fragen anwendbar".

**Schritt 45:** Wählen Sie die Navigationsregisterkarte "Kategorien" aus. Verwenden Sie das Menüelement "Klassifikation hinzufügen" aus dem Aktionsmenü der Seite aus, um zwei Klassifikationen ("Stärke" und "Bedürfnis") aus der Kategorie "Hindernis" hinzuzufügen.

**Schritt 46:** Öffnen Sie die Registerkarte "Faktoren" und fügen Sie mithilfe des Menüelements "Neu" der Seite einen neuen Faktor hinzu. Klicken Sie auf den Namenslink des eingegebenen Faktors, um eine Registerkarte für den Faktor zu öffnen.

**Schritt 47:** Wählen Sie das Menüelement "CDA-Bewertung zuordnen" der Registerkarte, um ein Dialogfeld zu öffnen, in dem Sie das zuvor definierte CDA-Ergebnis auswählen können.

**Schritt 48:** Klicken Sie auf die Navigationsregisterkarte "Klassifikationen" und legen Sie mithilfe des Menüelements "Bearbeiten" in der Dropdown-Liste den entsprechenden Bereich für beide Klassifikationen fest. In diesem einfachen Beispiel ist der Bereich für die Klassifikation "Stärke", der der Antwort "Ja" bezüglich der Frage der grundlegenden Lese- und Sprachfähigkeiten entspricht, auf 1 bis 1 festgelegt (der Wert 1 wird von der Entscheidungsmatrix als Rückgabewert auf die Antwort "Ja" auf die Frage ausgegeben). Ähnlich wird der Bereich für die Klassifikation "Bedürfnis" auf 0 bis 0 für die Antwort "Nein" festgelegt.

**Schritt 49:** Kehren Sie zum Abschnitt "Ergebnisverwaltung" im Verknüpfungsfenster zurück. Klicken Sie auf den Link "Ergebnispläne" und wählen Sie auf der geöff<span id="page-46-0"></span>neten Seite die Aktion "Neu" aus. Geben Sie den Namen des Ergebnisplans ein (in diesem Fall "Zurück am Arbeitsplatz") und speichern Sie die Änderungen.

**Schritt 50:** Wechseln Sie zur Registerkarte mit der Bewertungsdefinition zurück, die in Schritt 45 geöffnet wurde. Klicken Sie auf die Navigationsregisterkarte "Fälle" und wählen Sie den Seitenlink "Hinzufügen" aus. Wählen Sie in der angezeigten Liste den im vorherigen Schritt hinzugefügten Ergebnisplan aus. Die Bewertung kann nun aus Ergebnisplänen dieses Typs heraus verwendet werden.

# **Konfigurieren einer CER-Bewertung**

# **Einführung**

In diesem Anhang sind die Schritte aufgeführt, die in der Cúram-Administrationsanwendung ausgeführt werden müssen, um eine Bewertung zu konfigurieren, die mithilfe von Cúram Express Rules (CER) Ergebnisse generiert, die Aktivitätsempfehlungen für einen Ergebnisplan zur Folge haben können. CER wird normalerweise für komplexere Bewertungen verwendet, bei denen die Bewertungslogik möglicherweise nicht in der CDA-Entscheidungsmatrix erfasst ist. Im vorliegenden Beispiel erhalten Sie Anweisungen, die befolgt werden müssen, um eine CER-basierten Bewertung mit einem Ergebnisplan verwenden zu können. Diese Schritte sind unabhängig von der Größe und der Komplexität des IEG-Scripts, mit dessen Hilfe die Antworten auf die Fragen erfasst werden, und der Komplexität der für die Ausführung der Bewertungslogik verwendeten CER-Regeln gleich. Daher wird in diesem Beispiel ein sehr einfaches IEG-Script bestehend aus einer einzigen Seite mit einer einzigen Frage und ein entsprechend einfaches CER-Regelwerk verwendet, das basierend auf der im IEG-Script enthaltenen Frage ein einzelnes Ergebnis generiert. Weder das IEG-Script noch das CER-Regelwerk können jedoch in einem realen Umfeld eingesetzt werden. Dieses Beispiel ist nicht darauf ausgerichtet, die Verwendung von IEG oder des CER-Regeleditors darzulegen. Im vorliegenden Beispiel werden zwar einige Informationen bezüglich der Verwendung dieser Tools bereitgestellt. Ausführliche Informationen zu diesen Tools finden Sie jedoch in den entsprechenden Dokumentationen.

Dieses Beispiel basiert auf einer Bewertung, die mit einem Ergebnisplan des Typs "Zurück am Arbeitsplatz" verwendet wird. Im Rahmen der Bewertung werden die grundlegenden Lese- und Schreibfähigkeiten eines Kunden basierend auf der Antwort auf eine einzige Frage ("Können Sie lesen und schreiben und beherrschen Sie die Grundlagen der Mathematik?") bewertet. Die Antwort "Ja" oder "Nein" auf diese Frage wird verwendet, um die Art der Aktivitäten zu ermitteln, die einem Kunden in Bezug auf seine Lese- und Schreibfähigkeit im Rahmen des Ergebnisplans "Zurück am Arbeitsplatz" empfohlen werden sollten.

# **Konfiguration**

**Schritt 1:** Melden Sie sich bei der Cúram-Administrationsanwendung an.

**Schritt 2:** Öffnen Sie den Bereich *Regeln und Angabe* im *Verknüpfungsfenster* im *Administrationsarbeitsbereich*.

**Schritt 3:** Klicken Sie auf den Link *Cúram Express-Regelwerke*, um die Seite mit der Liste der Regelwerke zu öffnen.

**Schritt 4:** Verwenden Sie die Option *Neu* im Aktionsmenü der Registerkarte, um das neue Regelwerk zu erstellen. Geben Sie dem Regelwerk einen Namen und wählen Sie bei Bedarf eine Kategorie aus.

**Schritt 5:** Suchen Sie das neue Regelwerk in der Liste und wählen Sie im Zeilenmenü der Liste das Menüelement *Bearbeitung fortsetzen* aus. Daraufhin wird eine neue Registerkarte mit dem Regeleditor geöffnet.

**Schritt 6:** Wählen Sie in der Anzeige auf der rechten Seite *Technisch* in der Dropdown-Liste auf der Registerkarte *Tools* aus.

**Schritt 7:** Verwenden Sie die Schaltfläche *Klasse* in der Anzeige, um eine neue Klasse mit dem Namen *Person* zu erstellen.

**Schritt 8:** Wählen Sie die Klasse *Person* aus und verwenden Sie die Schaltfläche *Attribut* auf der Registerkarte, um eine neues Attribut mit dem Namen *roleID* zu erstellen. Klicken Sie in der Eigenschaftenanzeige für *roleID* auf den Link *Bearbeiten*, um den zugehörigen Datentyp zu bearbeiten. Wählen Sie *Java-Klasse* im angezeigten Dialogfeld aus, geben Sie *Long* als Name ein und klicken Sie auf *Speichern*.

**Schritt 9:** Erstellen Sie ein weiteres Attribut in der Klasse *Person* mit dem Namen *canReadOrWrite*. Als zugehöriger Datentyp wird automatisch der boolesche Datentyp (*Boolean*) festgelegt.

**Schritt 10:** Verwenden Sie die Schaltfläche *Klasse*, um eine neue Klasse mit dem Namen *Factor* zu erstellen. Wählen Sie in der Eigenschaftenanzeige der Klasse für das Feld *Erweitert* das Kontrollkästchen *Abstrakt* aus und klicken Sie auf den Link *Bearbeiten*. Ändern Sie über den Link *Ändern* das Regelwerk in *AssessmentRulesInterface* und klicken Sie auf *Speichern*. Wählen Sie dann *AbstractFactor* als Klassennamen aus und klicken Sie auf *Speichern*.

**Schritt 11:** Verwenden Sie das Menüelement *Regelklasse* im Menü *Neu*, um eine neue Klasse mit dem Namen *BasicLiteracy* zu erstellen. Klicken Sie in der Eigenschaftenanzeige der Klasse für das Feld *Erweitert* auf den Link *Bearbeiten*. Wählen Sie *Factor* als Regelklassennamen aus und klicken Sie auf *Speichern*.

**Schritt 12:** Erstellen Sie ein neues Attribut in der Klasse *BasicLiteracy* namens *roleID*. Legen Sie als Typ eine *Java-Klasse* mit der Bezeichnung *Long* fest (wie bei *roleID* von *Person*).

**Schritt 13:** Erstellen Sie ein weiteres Attribut in der Klasse *BasicLiteracy* mit der Bezeichnung *person* und legen Sie als Typ die *Regelklasse* namens *Person* fest.

**Schritt 14:** Klicken Sie doppelt auf das Attribut *person*, um das zugehörige Diagramm zu öffnen. Wählen Sie rechts im Editor aus der Liste der Paletten die Palette *Technisch* aus. Ziehen Sie ein Element des Typs *Suche* aus der Palette auf das Element *person* im Diagramm. Wählen Sie die Aktion *Suche bearbeiten* im Dropdown-Menü des Symbols *Leere Suche* aus. *Person* als *Regelklasse* aus und klicken Sie auf *Speichern*. Wählen Sie in der Eigenschaftenanzeige die Registerkarte *Technisch* aus und klicken Sie auf die Option *Einzelnes Element*.

**Schritt 15:** Wählen Sie die Option *Neuer Abgleich* im Dropdown-Menü für das Element *Suche* aus.

**Schritt 16:** Stellen Sie sicher, dass *roleID* als Attribut ausgewählt ist, und klicken Sie auf *Speichern*. Wählen Sie im Dropdown-Menü für die im Diagramm angezeigte Referenz für leere Regeln die Option *Referenz bearbeiten* aus. Stellen Sie im angezeigten Dialogfeld sicher, dass *BasicLiteracy* als Regelklasse ausgewählt ist, wählen Sie dann *roleID* in der Dropdown-Liste *Vorhandene Regel verwenden* aus und klicken Sie auf *Speichern*.

**Schritt 17:** Erstellen Sie eine neues Attribut mit dem Namen *reference* in der Klasse *BasicLiteracy* und legen Sie als Datentyp *Zeichenfolge* fest. Klicken Sie doppelt auf das Attribut, um das zugehörige Diagramm zu öffnen. Wählen Sie in der Liste der Paletten rechts im Editor die Palette *Datentypen* im Dropdown-Menü aus.

**Schritt 18:** Ziehen Sie ein Element *Zeichenfolge* aus der Palette auf das Element *reference* im Diagramm. Klicken Sie auf das Element *Zeichenfolge* und geben Sie in der Eigenschaftenanzeige *BASICLITERACY* als Wert für das Element ein.

**Schritt 19:** Erstellen Sie ein weiteres Attribut in der Klasse *BasicLiteracy* namens *score* mit dem Typ *Zeichenfolge*. Klicken Sie doppelt auf das Attribut, um das zugehörige Diagramm zu öffnen.

**Schritt 20:** Wählen Sie rechts im Editor aus der Liste der Paletten die Palette *Geschäftlich* aus. Ziehen Sie ein Element des Typs *Auswählen* auf das Element *score*. Wählen Sie *Zeichenfolge* als Typ aus und klicken Sie auf *Speichern*. Ziehen Sie ein Element *Vergleichen* auf das Element *Leere Bedingung* des Element *Wann*.

**Schritt 21:** Ziehen Sie ein Element *Regel* auf das Element *Leeres Mitglied* des Elements *Vergleichen*. Wählen Sie im angezeigten Dialogfeld die Regel *person* aus und klicken Sie auf *Weiter*. Wählen Sie die Regel *canReadOrWrite* in der Dropdown-Liste aus und klicken Sie auf *Speichern*. Wählen Sie das Gleichheitszeichen in der Dropdown-Liste aus, das das neu erstellte Element 'canReadOrWrite' mit dem Element *Leeres Mitglied* verbindet.

**Schritt 22:** Ziehen Sie dann aus der Palette *Datentypen* ein Element *Boolean* auf das Element *Leeres Mitglied*. Legen Sie als Datentyp *Zeichenfolge* fest. Ziehen Sie aus der Palette *Datentypen* ein Element des Typs *Zeichenfolge* auf das Element *Leerer Wert* für das Ergebnis von *Wann* und geben Sie "1" als zugehörigen Wert ein. Ziehen Sie ein weiteres Element des Typs *Zeichenfolge* auf das Element *Leerer Wert* für das Element *Andernfalls* und geben Sie "0" als zugehörigen Wert an. Speichern Sie das Regelwerk.

**Schritt 23:** Erstellen Sie ein weiteres Attribut in der Klasse *BasicLiteracy* namens *classification*. Legen Sie als Datentyp einen *Codetabelleneintrag* aus der Codetabelle *ClassDivisionType* fest und klicken Sie auf *Speichern*. Die Codetabelle *ClassDivisionType* muss mithilfe des Felds *Name der Codetabelle* ausgewählt werden.

**Schritt 24**: Wählen Sie in der Anzeige auf der rechten Seite die Registerkarte *Vorlagen* aus und wählen Sie dann *Entscheidungstabelle* in der Dropdown-Liste aus. Ziehen Sie ein Element *Entscheidungstabelle* auf das Klassifikationselement. Klicken Sie im angezeigten Dialogfeld auf *Weiter*, wählen Sie dann *score* in der Dropdown-Liste *Vorhandene Regel verwenden* aus und klicken Sie auf *Speichern*.

**Schritt 25:** Erweitern Sie die Zeile *Leere Bedingung* in der Entscheidungstabelle, indem Sie doppelt darauf klicken, um die Elemente *Leere Bedingung* und *Leerer Wert* anzuzeigen. Wählen Sie in der Anzeige auf der rechten Seite die Registerkarte *Tools* aus und wählen Sie *Datentypen* in der Dropdown-Liste aus.

**Schritt 26:** Ziehen Sie ein Element *Zeichenfolge* auf das Element *Leere Bedingung* und geben Sie in der Eigenschaftenanzeige den Wert 1 ein. Ziehen Sie ein Element *Codetabelle* auf das Element *Leerer Wert* und wählen Sie in der Eigenschaftenanzeige die Codetabelle *ClassDivisionType* aus, indem Sie das Feld *Name der Codetabelle* verwenden. Wählen Sie im Feld *Codetabellenwert* in der Dropdown-Liste *Stärke* aus.

**Schritt 27:** Erweitern Sie die Zeile *Andernfalls* in der Entscheidungstabelle, indem Sie doppelt darauf klicken, um das Element *Leerer Wert* anzuzeigen. Ziehen Sie ein Element *Codetabelle* auf das Element *Leerer Wert* und wählen Sie in der Eigenschaftenanzeige die Codetabelle *ClassDivisionType* erneut mithilfe des Felds *Name der Codetabelle* aus. Wählen Sie im Feld *Codetabellenwert* in der Dropdown-Liste *Bedürfnis* aus. Speichern Sie das Regelwerk.

**Schritt 28:** Erstellen Sie eine neue *Regelklasse* mit dem Namen *FactorList*. Klicken Sie in der Eigenschaftenanzeige auf den Link *Bearbeiten* für das Feld *Erweitert* und legen Sie fest, dass diese Klasse eine Erweiterung der Klasse *AbstractFactorList* im Regelwerk *AssessmentRulesInterface* ist.

**Schritt 29:** Erstellen Sie in der Klasse *FactorsList* ein neues Attribut namens *factors*. Wählen Sie beim Festlegen des zugehörigen Datentyps *Regelklasse* im aufgerufenen Dialogfeld aus; wählen Sie das Kontrollkästchen *Liste* aus, wählen Sie *Factor* als Regelklasse aus und klicken Sie dann auf *Speichern*.

**Schritt 30:** Erstellen Sie ein weiteres Attribut in der Klasse *FactorsList* mit dem Namen *basicLiteracy*. Wählen Sie beim Festlegen des zugehörigen Datentyps *Regelklasse* im aufgerufenen Dialogfeld aus; wählen Sie *BasicLiteracy* als Regelklasse aus und klicken Sie dann auf *Speichern*.

**Schritt 31:** Klicken Sie doppelt auf das Attribut *factors*, um das zugehörige Diagramm zu öffnen. Ziehen Sie ein Element des Typs *Feste Liste* aus der Palette *Technisch* auf das Element *factors* im Diagramm. Wählen Sie im angezeigten Dialogfeld die Option *Regelklasse* als Listentyp aus und wählen Sie dann *Factor* aus.

**Schritt 32:** Ziehen Sie aus der Palette *Geschäftlich* ein Element *Regel* auf das Element *Leeres Mitglied* im Diagramm. Wählen Sie im angezeigten Dialogfeld die Option *basicLiteracy* als Regel aus und klicken Sie auf *Speichern*.

**Schritt 33**: Klicken Sie doppelt auf das Attribut *basicLiteracy*, um das zugehörige Diagramm zu öffnen. Ziehen Sie ein Element *Erstellen* aus der Palette *Technisch* auf das Element *basicLiteracy* im Diagramm und klicken Sie auf *Speichern*. Ziehen Sie aus der Palette *Geschäftlich* ein Element *Regel* auf das Element *roleID* im Diagramm.

**Schritt 34**: Verwenden Sie den Link *Ändern*, um das Regelwerk in *AssessmentRulesInterface* zu ändern, und klicken Sie auf *Speichern*. Wählen Sie dann *AbstractFactor* als aktuellen Regelklassennamen aus und klicken Sie auf *Speichern*. Wählen Sie *roleID* in der Dropdown-Liste *Vorhandene Regel verwenden* aus und klicken Sie auf *Speichern*.

**Schritt 35:** Speichern Sie das Regelwerk und schließen Sie die Registerkarte mit dem Regeleditor (Sie können das Regelwerk überprüfen, um sicherzustellen, dass Sie die Schritte korrekt ausgeführt haben).

**Schritt 36:** Verwenden Sie auf der Seite **Cúram Express-Regelwerke** das Menüelement *Veröffentlichen* im Registerkartenmenü zum Veröffentlichen des neuen Regelwerks.

**Schritt 37:** Verwenden Sie die *Verknüpfungsanzeige*, um den Abschnitt *Intelligente Angabensammlung* zu öffnen.

**Schritt 38:** Klicken Sie auf den Link *Datenspeicherschemata* und verwenden Sie die Menüoption *Neu* auf der daraufhin geöffneten Seite, um ein neues Schema hinzuzufügen. Füllen Sie die entsprechenden Felder für das Schema aus.

<span id="page-50-0"></span>**Schritt 39:** Klicken Sie auf den Link *Scripts* im *Verknüpfungsfenster*, um die Seite mit den *IEG*-Scriptlisten zu öffnen. Klicken Sie auf den Link *Neu*, um ein neues IEG-Script für die Bewertung zu erstellen.

**Schritt 40:** Wählen Sie auf der Seite mit den IEG-Scripts das Menüelement *Editor öffnen* im Menü mit der Liste der Zeilenaktionen für das neu erstellte Script aus. Wählen Sie in der Dropdown-Liste der Datenspeicher das in Schritt 38 erstellte Script aus und klicken Sie auf die Schaltfläche *Editor öffnen*, um das IEG-Script zu bearbeiten.

**Schritt 41:** Wählen Sie die Menüoption *Bearbeiten* und anschließend *Scripteigenschaften konfigurieren* aus. Legen Sie für die folgenden IEG-Felder die in der nachfolgend aufgeführten Tabelle angegebenen Werte fest:

*Tabelle 5. Einstellungen für IEG-Felder*

| <b>IEG-Feld</b>             | Value                                |
|-----------------------------|--------------------------------------|
| Seite beenden               | AssessmentScript_exit                |
| Seite fertigstellen         | AssessmentDelivery_executeAssessment |
| Konfigurationseigenschaften | assessment-ieg-config                |

Wenn Sie mit einer Bewertung mit nur einer Seite arbeiten (wie im vorliegenden Fall), inaktivieren Sie die Kontrollkästchen *Fortschrittsbalken anzeigen* und *Abschnitte anzeigen*.

**Schritt 42:** Klicken Sie auf die Registerkarte *Datenspeichereditor* im IEG-Editor.

**Schritt 43:** Fügen Sie die IEG-Domänen hinzu, indem Sie auf den Link *Einschlüsse* klicken, die Schaltfläche *Schema einschließen* auswählen, in der angezeigten Dropdown-Liste *IEGDomains* auswählen und auf OK klicken.

**Schritt 44:** Fügen Sie die Bewertungsentitäten hinzu, indem Sie die Schaltfläche *Entität hinzufügen* im Abschnitt *Entitäten* auswählen. Sie müssen mindestens zwei Entitäten hinzufügen: 'Application' und 'Person'. Diese Entitäten müssen für alle von den Bewertungen der Ergebnisverwaltung verwendeten IEG-Scripts hinzugefügt werden.

**Schritt 45:** Machen Sie die Entität *Person* zu einer untergeordneten Entität der Entität *Antrag*, indem Sie die Entität *Antrag* auswählen, die rechte Maustaste drücken und *Untergeordnete Entität hinzufügen* auswählen. Wählen Sie aus der Dropdown-Liste die Entität *Person* aus.

**Schritt 46:** Fügen Sie die folgenden Attribute zur Entität *Person* hinzu, indem Sie die Entität *Person* auswählen, die rechte Maustaste drücken und *Attribute hinzufügen* auswählen:

| Name        | <b>Type</b>       |
|-------------|-------------------|
| personID    | SVR_KEY           |
| firstName   | <b>IEG_STRING</b> |
| gender      | <b>IEG_GENDER</b> |
| dateOfBirth | <b>IEG DATE</b>   |
| roleID      | IEG_INT64         |

*Tabelle 6. Personenattribute*

*Tabelle 6. Personenattribute (Forts.)*

| <b>Name</b>            | Type               |
|------------------------|--------------------|
| $ $ participantID      | IEG INT64          |
| questionsApplicableInd | <b>IEG BOOLEAN</b> |

Diese Attribute müssen für alle von den Bewertungen der Ergebnisverwaltung verwendeten IEG-Scripts hinzugefügt werden.

**Schritt 47:** Fügen Sie bewertungsspezifischen Entitäten und Attribute hinzu, d. h. die Attribute, die für das Erfassen der für die Bewertung eingegebenen Daten erforderlich sind. Im vorliegenden Fall soll erfasst werden, ob der Kunde über grundlegende Lese- und Schreibfähigkeiten verfügt. Da sich dies auf den Kunden bezieht, muss der Entität *Person* das Attribut *canReadOrWrite* des Typs *IEG\_BOO-LEAN* hinzugefügt werden. Der Titel dieses Attributs muss mit dem Titel desselben Attributs übereinstimmen, das zur Regelklasse *Person* im CER-Editor in Schritt 9 hinzugefügt wurde. Vergessen Sie nicht, das Schemadokument über das entsprechende Menüelement im IEG-Editor zu speichern.

**Schritt 48:** Konfigurieren Sie das IEG-Script durch das Hinzufügen eines neuen Abschnitts. Beim Erstellen des Abschnitts wird automatisch eine Seite für den Abschnitt erstellt. Legen Sie für den Titel dieser Seite die Bezeichnung *Neue Bewertung* fest (dies bedeutet, dass beim Ausführen der Bewertung in der Ergebnisverwaltung die Reihe von Bildschirmen, die für diesen Zweck verwendet werden, denselben Titel aufweisen). Legen Sie die Entität *Person* als die Entität fest, die für diese Seite verwendet werden soll.

**Schritt 49**: Ziehen Sie ein Element *Cluster hinzufügen* vom Bereich auf der rechten Seite in die Seite und übergeben Sie es. Legen Sie in der Anzeige *Clustereigenschaften* für den Clustertitel *Grundlegende Lese- und Schreibfähigkeiten* fest. Legen Sie die Entität *Person* als die mit diesem Cluster zu verwendende Entität fest. Ziehen Sie das Element *Frage hinzufügen* auf den neu erstellten Cluster.

**Schritt 50:** Legen Sie in der Anzeige *Frageeigenschaften* für *Frageattribut* den Wert *canReadOrWrite* fest. Legen Sie '*Können Sie lesen und schreiben und beherrschen Sie die Grundlagen der Mathematik?*' als Bezeichnung für die Frage fest. Speichern Sie das Script und schließen Sie den IEG-Editor.

**Schritt 51**: Verwenden Sie das *Verknüpfungsfenster*, um den Abschnitt *Ergebnisverwaltung* zu öffnen. Klicken Sie in diesem Bereich auf den Link *CER-Bewertungskonfigurationen*, um die Liste der CER-Bewertungskonfigurationen zu öffnen.

**Schritt 52:** Klicken Sie auf den Link *Neu* und füllen Sie das daraufhin geöffnete Dialogfeld mit den entsprechenden Informationen, d. h. mit dem Namen des Scripts, des Datenspeichers und des Regelwerks, die Sie zuvor hinzugefügt haben. Da die Klassifikation mithilfe einer Wertung bestimmt wird, aktivieren Sie das Kontrollkästchen *Wertung*.

**Schritt 53:** Rufen Sie den Abschnitt *Ergebnisverwaltung* im *Verknüpfungsfenster* erneut auf. Klicken Sie auf den Link *Bewertungsdefinitionen*, um die Liste der Bewertungsdefinitionen zu öffnen.

**Schritt 54:** Klicken Sie auf die Aktion *Neu*. Geben Sie den Namen der Bewertung ein und wählen Sie die zuvor erstellte Bewertungskonfiguration aus. Wählen Sie die entsprechenden Kategorien aus, in diesem Fall *Hindernis*.

<span id="page-52-0"></span>**Schritt 55:** Klicken Sie auf den Namen der Bewertung, den Sie soeben in der Liste der Bewertungsdefinitionen eingegeben haben, um eine Registerkarte für die Bewertung zu öffnen. Klicken Sie auf die Navigationsregisterkarte *Rollen* und wählen Sie die Aktion *Neu*, um die gewünschte Bewertungsrolle hinzuzufügen. Geben Sie den Namen der Rolle ein, zum Beispiel *Primäre Aufsichtsperson*, und wählen Sie die Kontrollkästchen *Obligatorisch* und *Fragen anwendbar* aus.

**Schritt 56:** Öffnen Sie die Navigationsregisterkarte *Kategorien*. Verwenden Sie das Menüelement *Klassifikation hinzufügen* aus dem Aktionsmenü der Seite aus, um zwei Klassifikationen (*Stärke* und *Bedürfnis*) aus der Kategorie *Hindernis* hinzuzufügen.

**Schritt 57:** Öffnen Sie die Registerkarte *Faktoren* und verwenden Sie das Menüelement *Neu*, um einen neuen Faktor hinzuzufügen. Geben Sie *Grundlegende Lese- und Schreibfähigkeiten* als Faktorname ein. Stellen Sie sicher, dass Sie den Wert *BASICLI-TERACY* im Feld *Referenz* eingeben (es handelt sich um denselben Wert, der für das Referenzattribut in der in Schritt 18 angegebenen CER-Regelklasse *BasicLiteracy* eingegeben wurde). Dies ist erforderlich, um die CER-Regelklasse *BasicLiteracy* dem Bewertungsfaktor zuzuordnen. Klicken Sie auf den Namenslink des eingegebenen Faktors, um eine Registerkarte für den Faktor zu öffnen.

**Schritt 58:** Klicken Sie auf die Navigationsregisterkarte *Klassifikationen* und verwenden Sie das Menüelement *Bearbeiten* in der Dropdown-Liste, um den entsprechenden Bereich für beide Klassifikationen festzulegen. In diesem einfachen Beispiel ist der Bereich für die Klassifikation "Stärke", der der Antwort "Ja" bezüglich der Frage der grundlegenden Lese- und Sprachfähigkeiten entspricht, auf 1 bis 1 festgelegt (der Wert 1 wird von den Regeln als Rückgabewert auf die Antwort "Ja" auf die Frage ausgegeben). Ähnlich wird der Bereich für die Klassifikation "Bedürfnis" auf 0 bis 0 für die Antwort "Nein" festgelegt.

**Schritt 59:** Rufen Sie den Abschnitt *Ergebnisverwaltung* im *Verknüpfungsfenster* erneut auf. Klicken Sie auf den Link *Ergebnispläne* und wählen Sie auf der geöffneten Seite die Aktion *Neu* aus. Geben Sie den Namen des Ergebnisplans ein (in diesem Fall "Zurück am Arbeitsplatz") und speichern Sie die Änderungen.

**Schritt 60:** Rufen Sie die Bewertungsdefinitionsregisterkarte erneut auf, die Sie in Schritt 55 geöffnet haben. Klicken Sie auf die Navigationsregisterkarte *Fälle* und wählen Sie den Link *Hinzufügen* aus. Wählen Sie in der angezeigten Liste den im vorherigen Schritt hinzugefügten Ergebnisplan aus. Die Bewertung kann nun aus Ergebnisplänen dieses Typs heraus verwendet werden. Informationen zum Erstellen eines Ergebnisplans und zum Ausführen einer Bewertung finden Sie in der Veröffentlichung Cúram Outcome Management Guide.

# **Zusätzliche technische Informationen**

### **Regelausführung**

- v Pre- und Post-Ereignisse werden vor und nach der Ausführung der Bewertungsregeln ausgelöst. Diese Funktion ermöglicht das Ausführen einer zusätzlichen Logik vor und nach dem Ausführen der Bewertungsregeln. Die ausgelösten Ereignisse sind *AssessmentInstanceEvents.preExecuteAssessment* und *AssessmentInstanceEvents.postExecuteAssessment*.
- Kunden können ihre eigene Bewertungsengine für die Ausführung von Regeln implementieren. Sowohl Cúram Decision Assist- als auch Cúram Express Rules-Regeln können ohne Vorbereitungs- oder Anpassungsaufwand als Bewertungsre-

<span id="page-53-0"></span>gelengine verwendet werden. Kunden können jedoch ihre eigene Regelengine durch die Implementierung der Schnittstelle *AssessmentConfiguration* nutzen.

### **Regelkonfiguration**

- Bei der Initialisierung der CER-Regelsitzung werden Regelobjekte von den Daten erstellt, die im IEG-Script aufgezeichnet werden. Mithilfe der Klasse *DataStoreRuleObjectCreator* werden die Regelobjekte erstellt und die Attribute aufgefüllt. Dies geschieht durch den Abgleich der Entitäten und Attribute im vom IEG-Script verwendeten Datenspeicherschema. Weitere Informationen zur Funktionsweise der Klasse finden Sie im Abschnitt *DataStoreRuleObjectCreator* im CER-Cookbook.
- v Anschließend führt Outcome Management die Regelsitzung wie folgt aus:
	- Es wird eine Regelklasse namens *FactorList* erstellt; diese Klasse muss ein Attribut des Typs *factors* aufweisen, das eine Liste der in den Regeln konfigurierten Faktoren enthält.
	- Bei rollenbasierten Bewertungen werden die Regeln für alle Rollen ausgeführt, für die Fragen gestellt wurden.
	- Bei gruppenbasierten Bewertungen werden die Regeln nur ein Mal ausgeführt.
	- Für jeden im Regelsatz konfigurierten Faktor tritt Folgendes ein:
		- Die *roleID* wird aufgefüllt (wird zum Abrufen der Personenklasseninstanz verwendet, die alle Antworten für diese Rolle enthält).
		- Die *reference* wird für jedes Element abgerufen, das im Attribut *factors* der Regelklasse *FactorList* definiert ist. Der Referenzwert wird zum Auffinden des Bewertungsfaktors mit demselben Referenzwert verwendet (Schritt 42 weiter oben beschreibt die Konfiguration eines Bewertungsfaktors). Wenn kein Faktor gefunden wird, der der Referenz entspricht, wird dieser Faktor übersprungen und die Verarbeitung wird für den nächsten Faktor in der Liste fortgesetzt.
		- Das Attribut *score* wird aus der Faktorklasse des Regelsatzes abgerufen. Wird eine Wertung verwendet, wird an dieser Stelle die grundsätzliche Bewertungslogik eingesetzt. Für gewöhnlich verwenden die Regeln die zugehörige *roleID* zum Abrufen der Antworten für diese Person und zum Ermitteln eines Wertungswertes für den Faktor basierend auf den gegebenen Antworten.
		- Die Klassifikation wird für den Faktor abgerufen. Wird eine Wertung verwendet, kann dies einfach ein leerer Wert sein. Wenn keine Wertung, sondern eine Klassifikation zurückgegeben werden soll, wird an dieser Stelle die grundsätzliche Bewertungslogik eingesetzt. Für gewöhnlich verwenden die Regeln die zugehörige *roleID* zum Abrufen der Antworten für diese Person und zum Ermitteln einer Klassifikation für den Faktor basierend auf den gegebenen Antworten. Diese Klassifikation muss einer für den Bewertungsfaktor definierten Klassifikation entsprechen.
- v Die Ergebnisse für die einzelnen Faktoren werden in der Tabelle *FactorResults* gespeichert.

### **IEG-Konfiguration**

- v Die Stammentität muss *Application* heißen.
- Nach der Erstellung der Stammentität können mithilfe eines Ankerpunkts die Entitätswerte aufgefüllt werden, bevor das Script gestartet wird. Das ausgelöste Ereignis ist *AssessmentInstanceEvents.prePopulateDatastore*; *AssessmentInstance* und *RootEntity* werden als Parameter an das Ereignis weitergegeben.
- v Für rollenbasierte Bewertungen wird eine Entität des Typs *Person* zum Speichern der Antworten verwendet, die von den einzelnen Personen im Rahmen der Be-

<span id="page-54-0"></span>wertung eingegeben werden. IEG führt mithilfe der Entität *Person* eine Schleife durch eine Liste mit Personen aus. Dabei wird oben im Bildschirm für eine aufgerufene Person ein entsprechendes Bild angezeigt. Die folgenden Attribute werden automatisch für die Entität *Person* vor der Ausführung des Scripts mit Daten aufgefüllt.

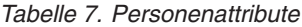

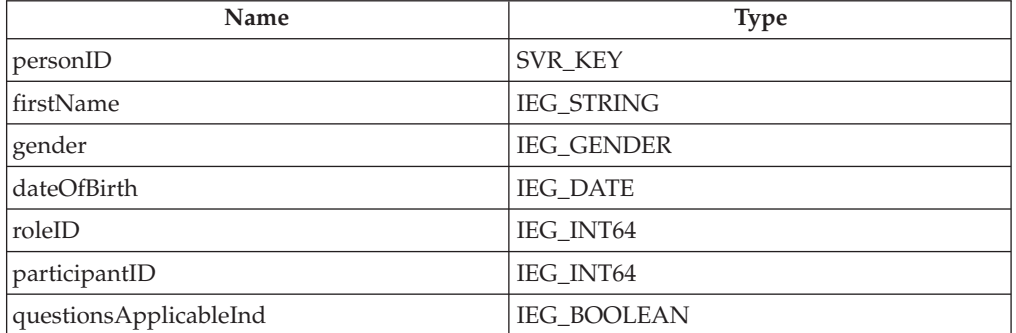

v Für rollenbasierte Bewertungen wird eine Entität des Typs *Person* zum Speichern der Antworten verwendet, die von den einzelnen Personen im Rahmen der Bewertung eingegeben werden. IEG führt mithilfe der Entität *Person* eine Schleife durch eine Liste mit Personen aus. Dabei wird oben im Bildschirm für eine aufgerufene Person ein entsprechendes Bild angezeigt. Die folgenden Attribute werden automatisch für die Entität *Person* vor der Ausführung des Scripts mit Daten aufgefüllt.

*Tabelle 8. Personenattribute*

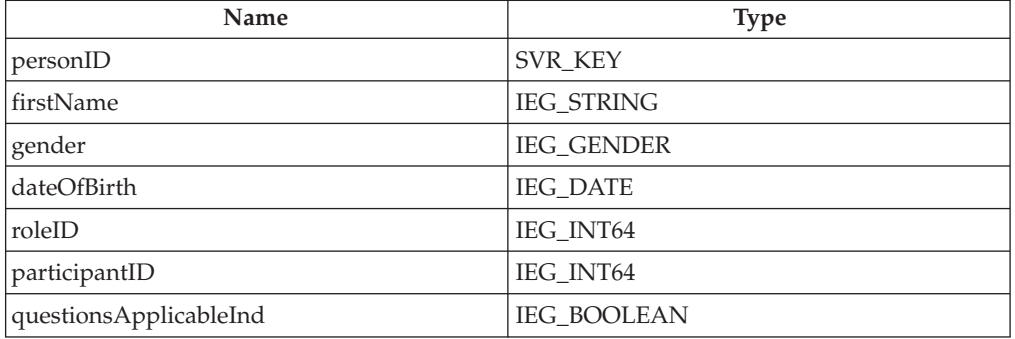

- v Für gruppenbasierte Bewertungen wird eine Entität des Typs *Group* zum Speichern der Antworten verwendet, die während der Ausführung des Scripts eingegeben werden. Die Entität *Group* muss das Attribut *groupName* aufweisen, das bei der Initialisierung des Scripts automatisch aufgefüllt wird.
- v Im Schema kann auch die optionale Entität *Assessment* angegeben werden. Wird die Entität angegeben, werden die folgenden Attribute (falls definiert) automatisch aufgefüllt:

#### <span id="page-55-0"></span>*Tabelle 9. Bewertungsattribute*

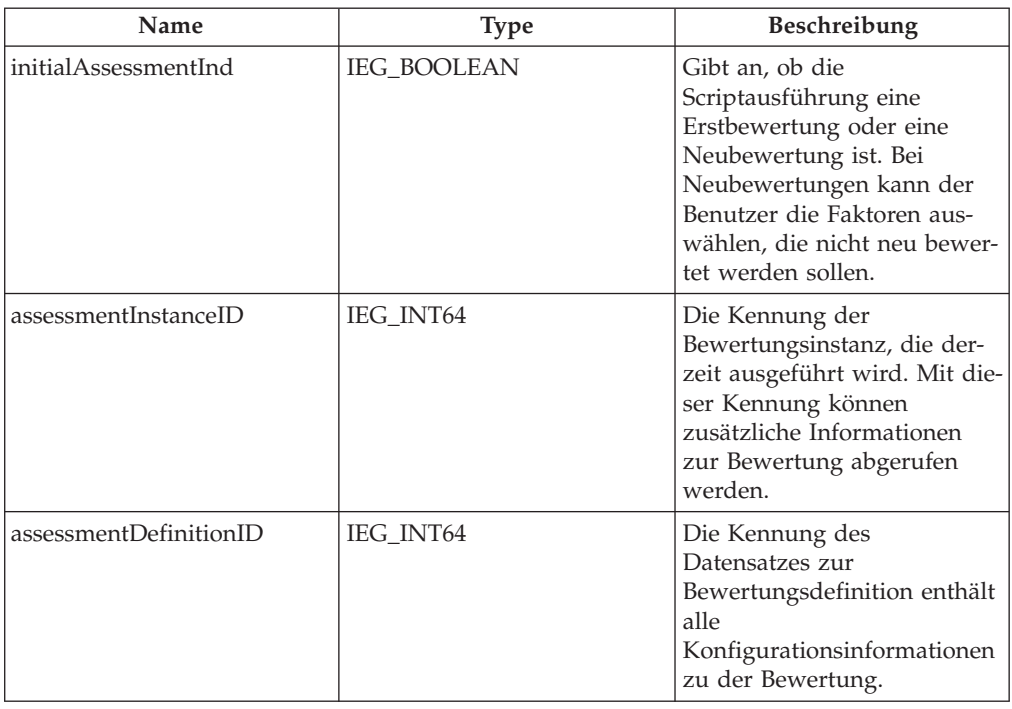

v Nach der *Bewertung* und dem Auffüllen der Entität *Person* oder *Group* wird ein Ereignis ausgelöst, durch das weitere Entitätsattribute vor dem Starten des Scripts aufgefüllt werden können. Das aufgerufene Ereignis ist *AssessmentInstanceEvents.postPopulateDatastore*; *AssessmentInstance* und *RootEntity* werden als Parameter an das Ereignis weitergegeben.

# <span id="page-56-0"></span>**Bemerkungen**

Die vorliegenden Informationen wurden für Produkte und Services entwickelt, die auf dem deutschen Markt angeboten werden. Möglicherweise bietet IBM die in dieser Dokumentation beschriebenen Produkte, Services oder Funktionen in anderen Ländern nicht an. Informationen über die gegenwärtig im jeweiligen Land verfügbaren Produkte und Services sind beim zuständigen IBM Ansprechpartner erhältlich. Hinweise auf IBM Lizenzprogramme oder andere IBM Produkte bedeuten nicht, dass nur Programme, Produkte oder Services von IBM verwendet werden können. Anstelle der IBM Produkte, Programme oder Services können auch andere, ihnen äquivalente Produkte, Programme oder Services verwendet werden, solange diese keine gewerblichen oder anderen Schutzrechte von IBM verletzen. Die Verantwortung für den Betrieb von Produkten, Programmen und Services anderer Anbieter liegt beim Kunden. Für die in diesem Handbuch beschriebenen Erzeugnisse und Verfahren kann es IBM Patente oder Patentanmeldungen geben. Mit der Auslieferung dieses Handbuchs ist keine Lizenzierung dieser Patente verbunden. Lizenzanforderungen sind schriftlich an folgende Adresse zu richten (Anfragen an diese Adresse müssen auf Englisch formuliert werden):

IBM Director of Licensing

IBM Europe, Middle East & Africa

Tour Descartes 2, avenue Gambetta

92066 Paris La Defense

France

Trotz sorgfältiger Bearbeitung können technische Ungenauigkeiten oder Druckfehler in dieser Veröffentlichung nicht ausgeschlossen werden. Die hier enthaltenen Informationen werden in regelmäßigen Zeitabständen aktualisiert und als Neuausgabe veröffentlicht. IBM kann ohne weitere Mitteilung jederzeit Verbesserungen und/ oder Änderungen an den in dieser Veröffentlichung beschriebenen Produkten und/ oder Programmen vornehmen.

Verweise in diesen Informationen auf Websites anderer Anbieter werden lediglich als Service für den Kunden bereitgestellt und stellen keinerlei Billigung des Inhalts dieser Websites dar. Das über diese Websites verfügbare Material ist nicht Bestandteil des Materials für dieses IBM Produkt. Die Verwendung dieser Websites geschieht auf eigene Verantwortung.

Werden an IBM Informationen eingesandt, können diese beliebig verwendet werden, ohne dass eine Verpflichtung gegenüber dem Einsender entsteht. Lizenznehmer des Programms, die Informationen zu diesem Produkt wünschen mit der Zielsetzung: (i) den Austausch von Informationen zwischen unabhängig voneinander erstellten Programmen und anderen Programmen (einschließlich des vorliegenden Programms) sowie (ii) die gemeinsame Nutzung der ausgetauschten Informationen zu ermöglichen, wenden sich an folgende Adresse:

IBM Corporation

Dept F6, Bldg 1

294 Route 100

Somers NY 10589-3216

U.S.A.

Die Bereitstellung dieser Informationen kann unter Umständen von bestimmten Bedingungen - in einigen Fällen auch von der Zahlung einer Gebühr - abhängig sein.

Die Lieferung des in diesem Dokument beschriebenen Lizenzprogramms sowie des zugehörigen Lizenzmaterials erfolgt auf der Basis der IBM Rahmenvereinbarung bzw. der Allgemeinen Geschäftsbedingungen von IBM, der IBM Internationalen Nutzungsbedingungen für Programmpakete oder einer äquivalenten Vereinbarung.

Alle in diesem Dokument enthaltenen Leistungsdaten stammen aus einer kontrollierten Umgebung. Die Ergebnisse, die in anderen Betriebsumgebungen erzielt werden, können daher erheblich von den hier erzielten Ergebnissen abweichen. Einige Daten stammen möglicherweise von Systemen, deren Entwicklung noch nicht abgeschlossen ist. Eine Gewährleistung, dass diese Daten auch in allgemein verfügbaren Systemen erzielt werden, kann nicht gegeben werden. Darüber hinaus wurden einige Daten unter Umständen durch Extrapolation berechnet. Die tatsächlichen Ergebnisse können davon abweichen. Benutzer dieses Dokuments sollten die entsprechenden Daten in ihrer spezifischen Umgebung prüfen.

Alle Informationen zu Produkten anderer Anbieter stammen von den Anbietern der aufgeführten Produkte, deren veröffentlichten Ankündigungen oder anderen allgemein verfügbaren Quellen.

IBM hat diese Produkte nicht getestet und kann daher keine Aussagen zu Leistung, Kompatibilität oder anderen Merkmalen machen. Fragen zu den Leistungsmerkmalen von Produkten anderer Anbieter sind an den jeweiligen Anbieter zu richten.

Aussagen über Pläne und Absichten von IBM unterliegen Änderungen oder können zurückgenommen werden und repräsentieren nur die Ziele von IBM.

Alle von IBM angegebenen Preise sind empfohlene Richtpreise und können jederzeit ohne weitere Mitteilung geändert werden. Händlerpreise können u. U. von den hier genannten Preisen abweichen.

Diese Veröffentlichung dient nur zu Planungszwecken. Die in dieser Veröffentlichung enthaltenen Informationen können geändert werden, bevor die beschriebenen Produkte verfügbar sind.

Diese Veröffentlichung enthält Beispiele für Daten und Berichte des alltäglichen Geschäftsablaufs. Sie sollen nur die Funktionen des Lizenzprogramms illustrieren und können Namen von Personen, Firmen, Marken oder Produkten enthalten. Alle diese Namen sind frei erfunden; Ähnlichkeiten mit tatsächlichen Namen und Adressen sind rein zufällig.

#### COPYRIGHTLIZENZ:

Diese Veröffentlichung enthält Beispielanwendungsprogramme, die in Quellensprache geschrieben sind und Programmiertechniken in verschiedenen Betriebsumgebungen veranschaulichen. Sie dürfen diese Beispielprogramme kostenlos kopieren,

<span id="page-58-0"></span>ändern und verteilen, wenn dies zu dem Zweck geschieht, Anwendungsprogramme zu entwickeln, zu verwenden, zu vermarkten oder zu verteilen, die mit der Anwendungsprogrammierschnittstelle für die Betriebsumgebung konform sind, für die diese Beispielprogramme geschrieben werden. Diese Beispiele wurden nicht unter allen denkbaren Bedingungen getestet. Daher kann IBM die Zuverlässigkeit, Wartungsfreundlichkeit oder Funktion dieser Programme weder zusagen noch gewährleisten. Die Beispielprogramme werden ohne Wartung (auf "as-is"-Basis) und ohne jegliche Gewährleistung zur Verfügung gestellt. IBM übernimmt keine Haftung für Schäden, die durch die Verwendung der Beispielprogramme entstehen.

Kopien oder Teile der Beispielprogramme bzw. daraus abgeleiteter Code müssen folgenden Copyrightvermerk beinhalten:

© (Name Ihrer Firma) (Jahr). Teile des vorliegenden Codes wurden aus Beispielprogrammen der IBM Corporation abgeleitet.

© Copyright IBM Corp. \_Jahr/Jahre angeben\_. Alle Rechte vorbehalten.

Wird dieses Buch als Softcopy (Book) angezeigt, erscheinen keine Fotografien oder Farbabbildungen.

# **Hinweise zur Datenschutzrichtlinie**

IBM Softwareprodukte, einschließlich Software as a Service-Lösungen ("Softwareangebote"), können Cookies oder andere Technologien verwenden, um Informationen zur Produktnutzung zu erfassen, die Endbenutzererfahrung zu verbessern und Interaktionen mit dem Endbenutzer anzupassen oder zu anderen Zwecken. In vielen Fällen werden von den Softwareangeboten keine personenbezogenen Daten erfasst. Einige der IBM Softwareangebote können Sie jedoch bei der Erfassung personenbezogener Daten unterstützen. Wenn dieses Softwareangebot Cookies zur Erfassung personenbezogener Daten verwendet, sind nachfolgend nähere Informationen über die Verwendung von Cookies durch dieses Angebot zu finden.

Je nachdem, welche Konfigurationen implementiert wurden, ist es möglich, dass dieses Softwareangebot Sitzungscookies und persistente Cookies zum Erfassen der Namen, Benutzernamen, Kennwörter, Profilnamen oder anderer personenbezogener Daten einzelner Benutzer für die Sitzungsverwaltung, Authentifizierung, Single-Sign-on-Konfiguration oder für einen besseren Bedienungskomfort und/oder andere Zwecke der Nutzungsverfolgung bzw. funktionale Einsatzmöglichkeiten. Diese Cookies oder ähnliche Technologien können nicht inaktiviert werden.

Wenn die für dieses Softwareangebot genutzten Konfigurationen Sie als Kunde in die Lage versetzen, personenbezogene Daten von Endbenutzern über Cookies und andere Technologien zu erfassen, müssen Sie sich zu allen gesetzlichen Bestimmungen in Bezug auf eine solche Datenerfassung, einschließlich aller Mitteilungspflichten und Zustimmungsanforderungen, rechtlich beraten lassen.

Weitere Informationen zur Nutzung verschiedener Technologien, einschließlich Cookies, für diese Zwecke finden Sie in der "IBM Online-Datenschutzerklärung, Schwerpunkte" unter<http://www.ibm.com/privacy> und in der "IBM Online-Datenschutzerklärung" unter<http://www.ibm.com/privacy/details> im Abschnitt "Cookies, Web-Beacons und sonstige Technologien" und unter "IBM Software Products and Software-as-a-Service Privacy Privacy Statement" unter http://www.ibm.com/software/info/product-privacy.

# <span id="page-59-0"></span>**Marken**

IBM, das IBM Logo und ibm.com sind eingetragene Marken der International Business Machines Corporation in den USA und/oder anderen Ländern. Weitere Produkt- und Servicenamen können Marken von IBM oder anderen Unternehmen sein. Eine aktuelle Liste der IBM Marken finden Sie auf der Webseite "Copyright and trademark information" unter [http://www.ibm.com/legal/us/en/](http://www.ibm.com/legal/us/en/copytrade.shtml) [copytrade.shtml.](http://www.ibm.com/legal/us/en/copytrade.shtml)

Java und alle Java-basierten Marken und Logos sind eingetragene Marken von Oracle und/oder der mit Oracle verbundenen Unternehmen.

Andere Namen sind möglicherweise Marken der jeweiligen Rechtsinhaber. Weitere Firmen-, Produkt- und Servicenamen können Marken oder Servicemarken anderer Unternehmen sein.

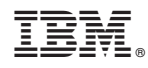

Gedruckt in Deutschland